### **KONECRANES**

#### **yourKONECRANES.com**

# Kundenportal-Kurzanleitung

01/2024

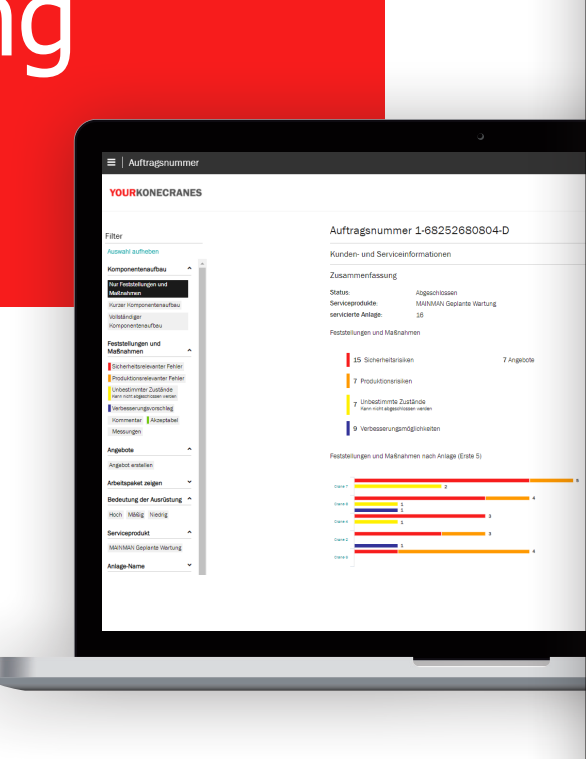

E

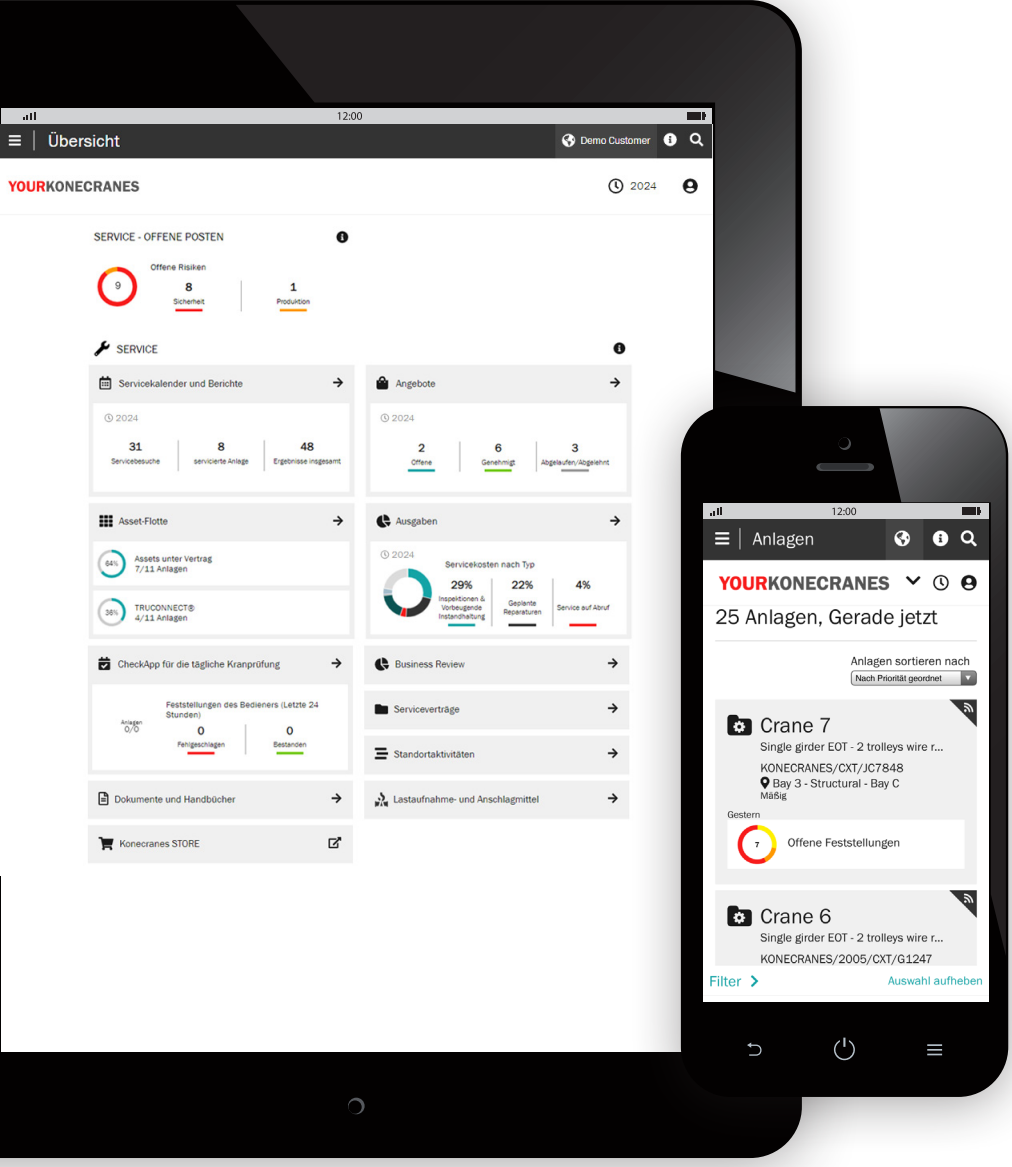

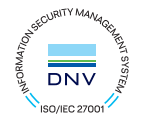

### Einführung

Kunden mit einem Wartungsvertrag und/oder TRUCONNECT®- Ferndiagnose haben Zugang zu yourKONECRANES.com, unserem Cloud-basierten Kundenportal.

Nutzungsdaten, Wartungsdaten und Anlagendetails sind miteinander verknüpft und bieten einen transparenten Überblick zu Ereignissen und Aktivitäten für den jeweils gewählten Zeitraum. Zusammengefasste Daten können schnell angezeigt, analysiert und gemeinsam genutzt werden, sowohl für eine einzelne Anlage als auch für die gesamte Flotte. Erkenntnisse lassen sich über die Beobachtung von Unregelmäßigkeiten, Mustern und Trends gewinnen und helfen, fundierte Instandhaltungsentscheidungen zu treffen.

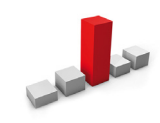

Unregelmäßigkeiten wie Überlastvorfälle werden als Fehler angezeigt. Diese Ereignisse werden als kritisch eingestuft und müssen unverzüglich behoben werden. Das wissen von Überlastvorfällen ist der ersten Schritt zu Ermittlung der Ursachen.

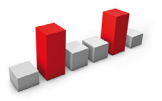

Muster wiederkehrende Warnmeldungen wie Überhitzungen an, dass eine Anpassungen an der Anlage oder am Prozess notwendig ist.

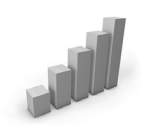

Die Untersuchung von Trends kann bei der Priorisierung von Maßnahmen und Investitionen helfen. Die Analyse des Datenverhaltens über einen Zeitraum hinweg unterstützt die Entwicklung zur bedarfsorientierten vorbeugenden Wartung.

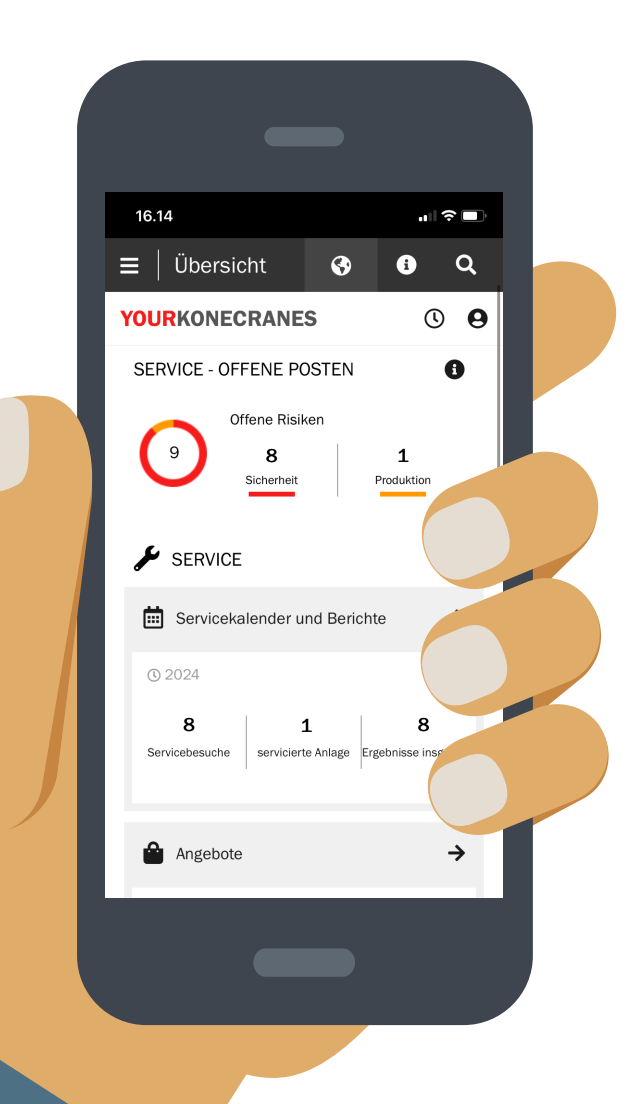

#### **Datensicherheit**

Die digitalen Dienste von Konecranes haben die Zertifizierung nach ISO/IEC 27001:2013 für das Informationssicherheitsmanagement erhalten. Das ISO/IEC 27001-Zertifikat zeigt, dass wir uns verpflichtet haben, die Informationssicherheit der digitalen Dienste von Konecranes proaktiv zu verwalten und die Einhaltung gesetzlicher und kundenspezifischer Anforderungen sicherzustellen. Die Zertifizierung gilt für die Entwicklung und Bereitstellung des Kundenportals yourKONECRANES.com, der CheckApp für die tägliche Kranprüfung und der App zur Prüfung von Lastaufnahme- und Anschlagmitteln sowie der TRUCONNECT-Produktreihe für den Ferndiagnose.

#### **Optimierung Ihrer Servicedaten**

yourKONECRANES optimiert den Datenzugriff, indem es große Informationsmengen - einschließlich Inspektionsund Wartungsergebnisse, TRUCONNECT-Daten und -Warnungen, Bestandslisten und Serviceausgaben - in übersichtlichen Grafiken und Diagrammen an einem einzigen Ort organisiert.

Sie erhalten Auskunft zur Fehlerhistorie und zu nach ausgewählten Kriterien priorisierten Anlagen, um einen schnellen Überblick über die Schwachstellen einer einzelnen Anlage oder der gesamten Flotte zu erhalten.

Das Portal bietet auch Optionen zur Datenarchivierung und zum Datenabruf, einschließlich des Hochladens von Dokumenten und zum Drucken geeigneter elektronischer Berichte. Darüber hinaus bietet yourKONECRANES die Möglichkeit, automatische E-Mail-Benachrichtigungen mit verfügbaren Berichten zu versenden.

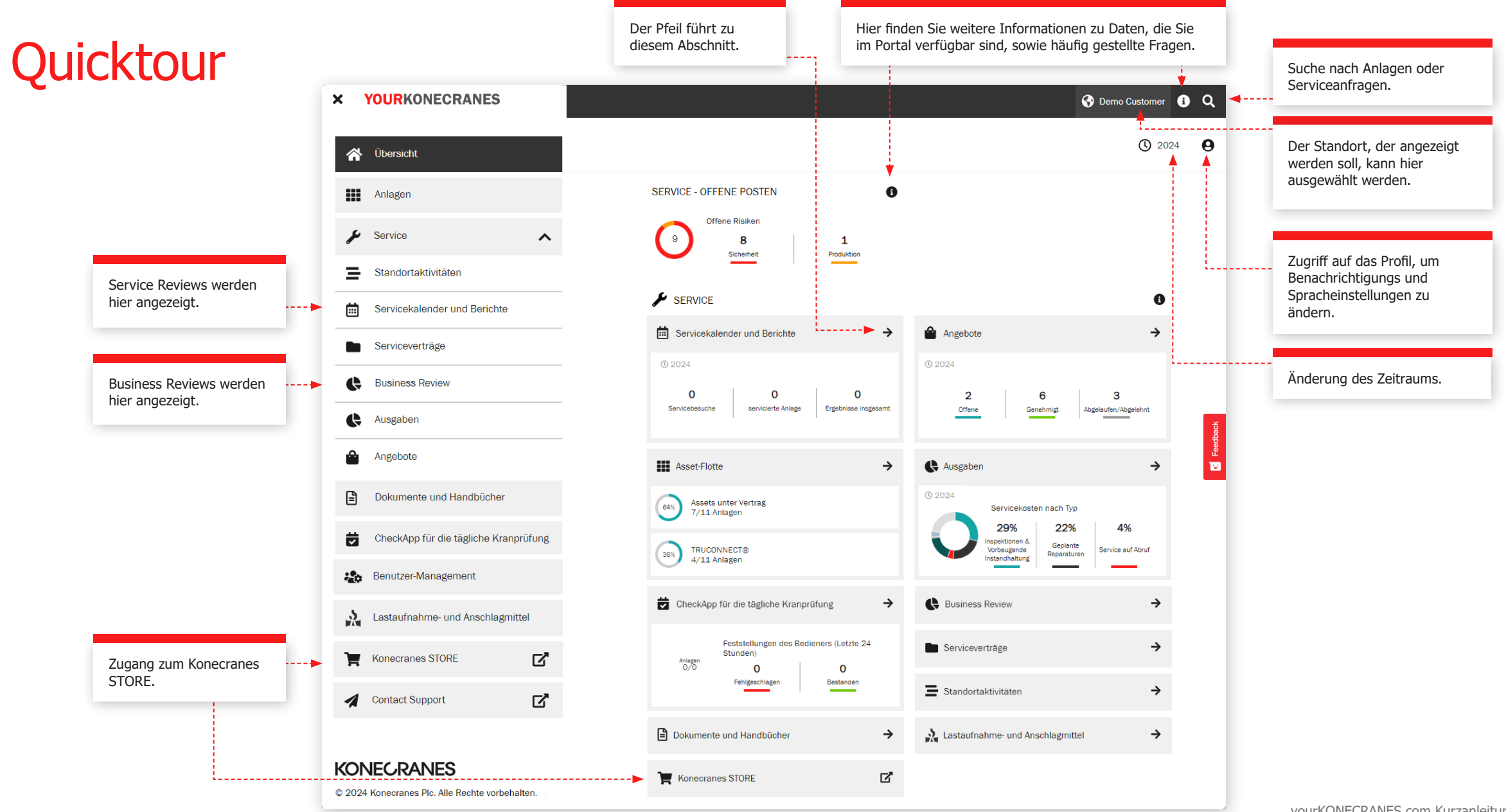

Die Seite **Übersicht** zeigt offene Sicherheitsrisiken, Produktionsrisiken und den TRUCONNECT-Status, die sofortige Aufmerksamkeit erfordern.

Wenn für eine Komponente ein Risiko erkannt und eine Reparatur nicht abgeschlossen wurde, gilt der Fehler als offen.

Der Abschnitt Servicekalender und Berichte zeigt die Serviceaktivitäten, die gewarteten Anlagen und die Gesamtergebnisse zu den Anlagen im gewählten Zeitraum.

Die Übersicht enthält auch eine Übersicht der Angebote, einschließlich derjenigen, die genehmigt werden müssen oder deren Gültigkeit abgelaufen ist.

Dieser Abschnitt zeigt die Anzahl der offenen Sicherheits- und Produktionsrisiken. . ≡ II Übersicht **O** Demo Customer **O** Q Wenn Sie mehrere  $Q_{2024}$   $Q_{4}$ **YOURKONECRANES** Standorte haben, können Sie die Standorte auswählen, für die Sie eine SERVICE - OFFENE POSTEN  $\bullet$ Filter (1 ausgewählt) Übersicht erhalten möchten. Filter löschen Offene Risiker Ausgewählter 9 8  $\mathbf{1}$ Standort/Standorte (1) Sicherheit **Produktion** Die Angebote ergeben Standort(e) suchen sich aus den vereinbarten Demo Customer  $\blacktriangleright$  SERVICE  $\bullet$ Street 0. Springfield. Ohio. USA = = = = = = = = = "Nächster Schritt Aktionen" Der Abschnitt Kranservice nach einem Servicebesuch. Demo Customer Location 1 zeigt die gleichen Servicekalender und Berichte  $\rightarrow$ ⋒ Angebote  $\rightarrow$ Street 1, Austin, Texas, USA Die Kostenvoranschläge Kategorien wie das Menü. Demo Customer Location 2 basieren auf den  $Q$  2024  $Q$  2024 Street 2, Montgomery, Alabama, USA Feststellungen des Technikers. Demo Customer Location 3  $\mathbf{0}$  $\Omega$  $\mathbf{O}$  $\overline{2}$ 6  $\mathbf{R}$ Street 3, Detroit, Michigan, USA Servicebesuche servicierte Anlage Ergebnisse insgesamt Offene **Genehmigt** Abgelaufen/Abgelehnt Klicken Sie hier, um eine Demo Daily inspection\_\_\_ Kalenderansicht der **Street 4. Albany, New York, USA** Verschaffen Sie sich einen Serviceanfragen und Ihre Demo WtP **HI** Asset-Flotte  $\rightarrow$  $\rightarrow$ Ausgaben schnellen Überblick über ---------Street 5, Los Angeles, California, USA detaillierten Serviceberichte Ihre Serviceausgaben im zu sehen. PortSolutions-Demo  $Q$  2024 **Assets unter Vertrag** Harbour street 1, Miami, Florida, USA 64% gewählten Zeitraum. Servicekosten nach Typ 7/11 Anlagen 29% 22% 4% Geplant **TRUCONNECT®** .<br>Service auf Abruf 36% **/orbeugende** Reparaturer Die Übersicht Anlagenflotte 4/11 Anlagen andhaltung Die tägliche Kranprüfung zeigt zeigt, wie viele Anlagen an, welche Elemente in den im Servicevetrag sind und CheckApp für die tägliche Kranprüfung  $\rightarrow$  $\rightarrow$ **Business Review** letzten 24 Stunden über die über eine TRUCONNECT CheckApp für die tägliche Anbindung verfügen. Feststellungen des Bedieners (Letzte 24 Serviceverträge  $\rightarrow$ Kranprüfung als bestanden Stunden) Anlagen<br>0/0  $\Omega$ bzw.als nicht bestanden  $\Omega$ Fehlgeschlag **Bestanden** Standortaktivitäten  $\rightarrow$ markiert wurden. Dokumente und Handbücher  $\rightarrow$ Lastaufnahme- und Anschlagmittel  $\rightarrow$ Über diesen Link Link zum Konecranes gelangen Sie zur  $\mathbb{Z}$ Konecranes STORE STORE. AnsichtLastaufnahme- und Anschlagmittelprüfungen.

### Anlagen

Die Seite Anlagen bietet Ihnen eine Flottenansicht, die beispielsweise nach Standort, Kritikalität und Anlagentyp gefiltert werden kann. Über die Schaltfläche Anlagenberichte können mehrere unterschiedliche Berichte in einer Excel-Datei erstellt werden, z. B. offene Risiken, Serviceverlauf, Materialverlauf und Serviceausgaben.

Jede Anlagenkarte zeigt die allgemeinen Anlagenkennungen und wie viele offene Posten sich auf die Anlage beziehen. Wenn Sie mehr erfahren möchten, klicken Sie auf die Anlagenkarte, um weitere Details in der Anlagenübersicht zu sehen. Klicken Sie in der Übersichtskarte auf "Anlage anzeigen", um alle Details und Informationen zu Ihrer Anlage anzuzeigen.

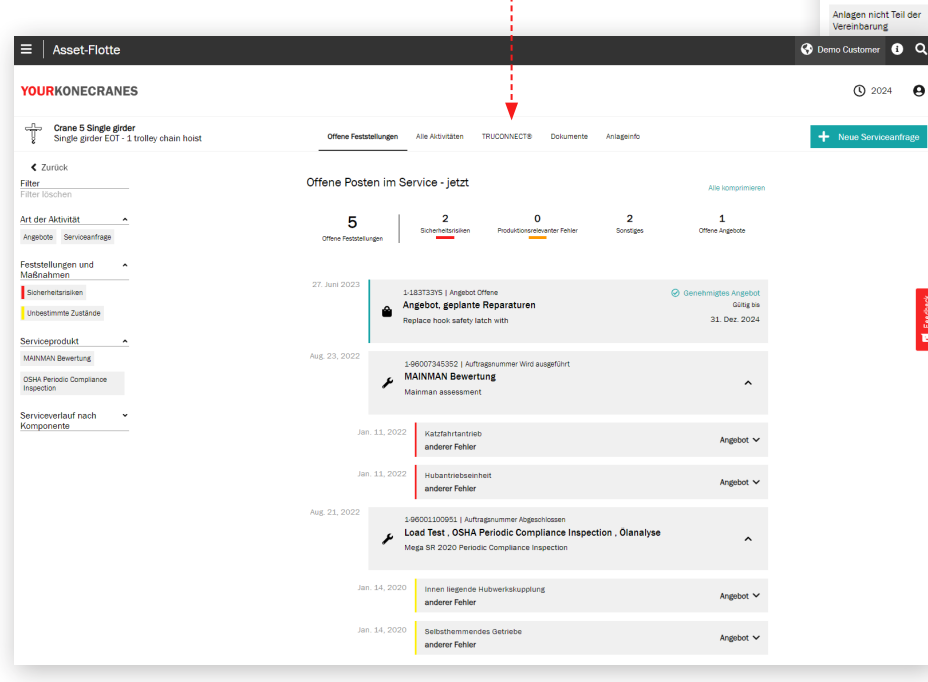

filtern.

Anlagenbericht Datei generieren. Sie können z. B. Offene Risiken, Leistungshistorie, Materialhistorie und Serviceausgaben auswählen.

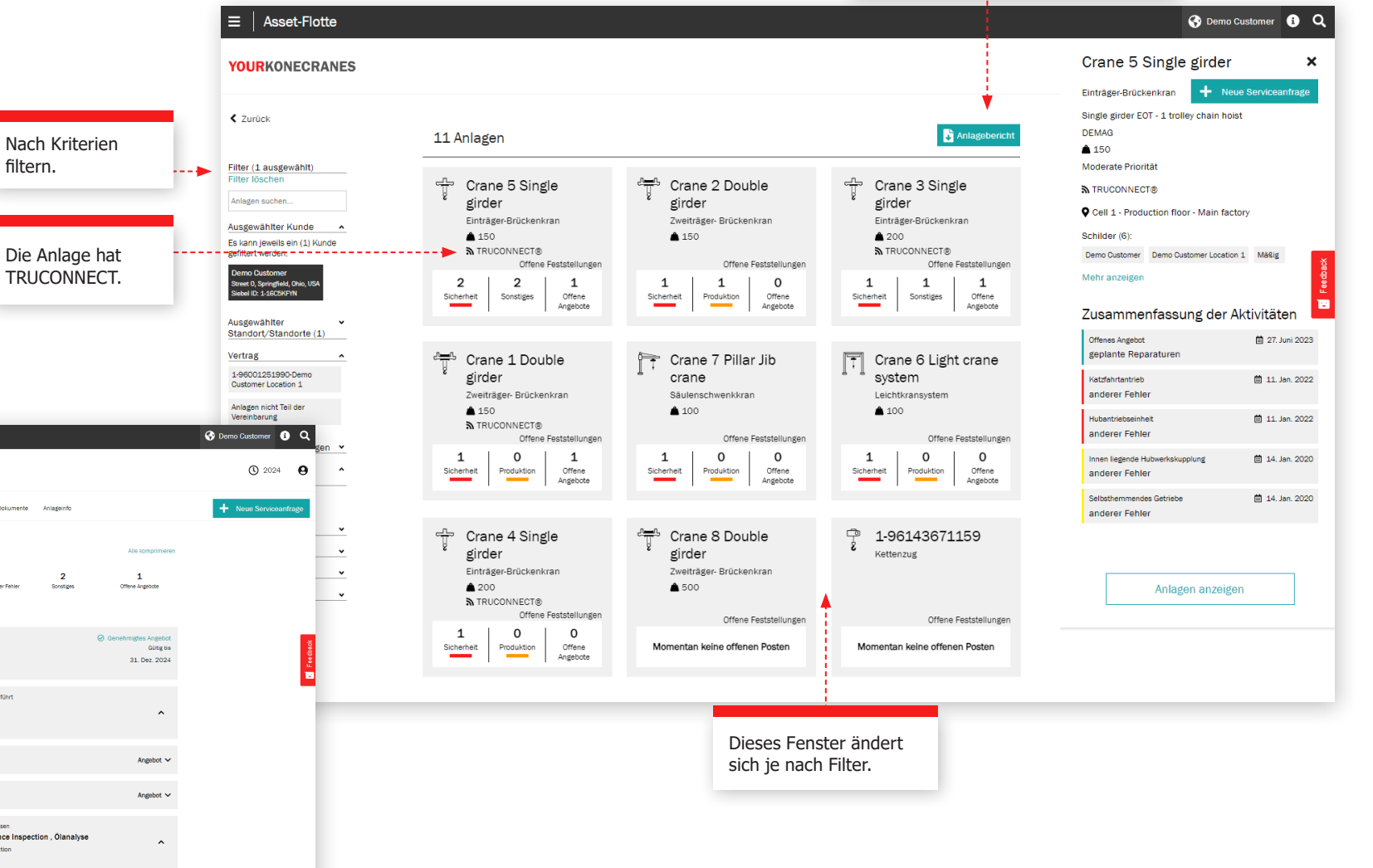

### Serviceverträge

Der Abschnitt **Servicevertrag** enthält die Vertragsdaten und den Serviceplan.

In den Abschnitten **Vertragsinformationen und Zusammenfassung** sind die Einzelheiten des Vertrags mit Konecranes ersichtlich. Kontaktinformationen, Serviceprodukte und Anlagen im Rahmen des Servicevertrags sind hier enthalten.

Im Anlagen- und Serviceplan können Sie leicht die vergangenen und kommenden Serviceleistungen für jede Anlage pro Jahr einsehen.

Die Zahl gibt an, wie viele Serviceleistungen pro Monat an der Anlage durchgeführt werden sollen. Erweitern Sie, um die Details zu sehen.

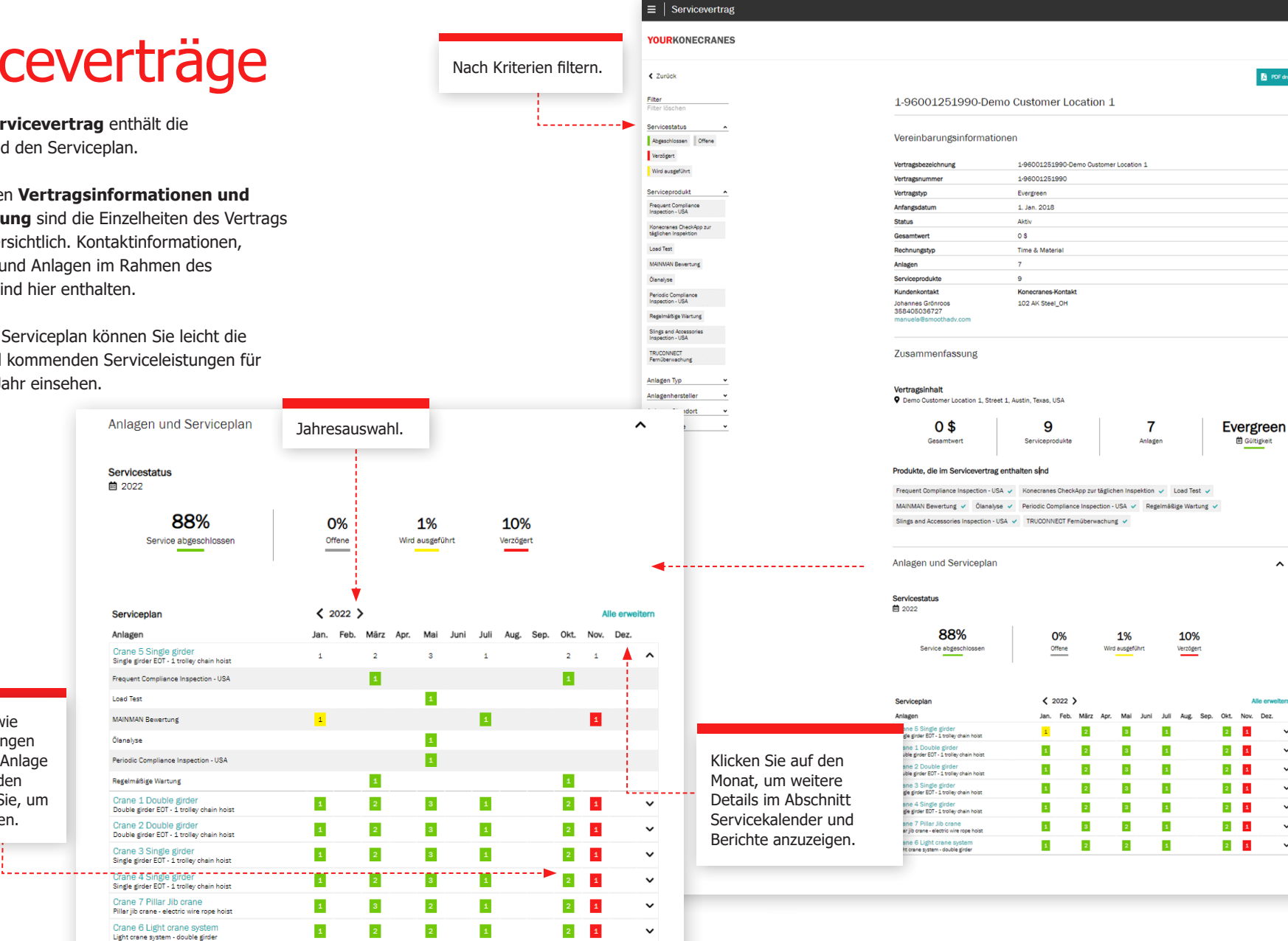

yourKONECRANES.com Kurzanleitung 6

**@** Demo Customer **@** Q

PDF drucken

 $\bullet$ 

 $\lambda$ 

 $\hat{\phantom{a}}$ 

Gültigkeit

 $\hat{\phantom{a}}$ 

Alle erweiter

 $\checkmark$ 

 $Q_{2022}$   $Q_{1}$ 

### Angebote

Ein PDF des Angebots kann heruntergeladen werden.

Einzelheiten zum Angebot einschließlich Kontaktinformationen.

Auf dieser Seite werden offen abgelehnte und abgelaufene  $A$ die von zur Prüfung Konecrane das Portal hochgeladen werde

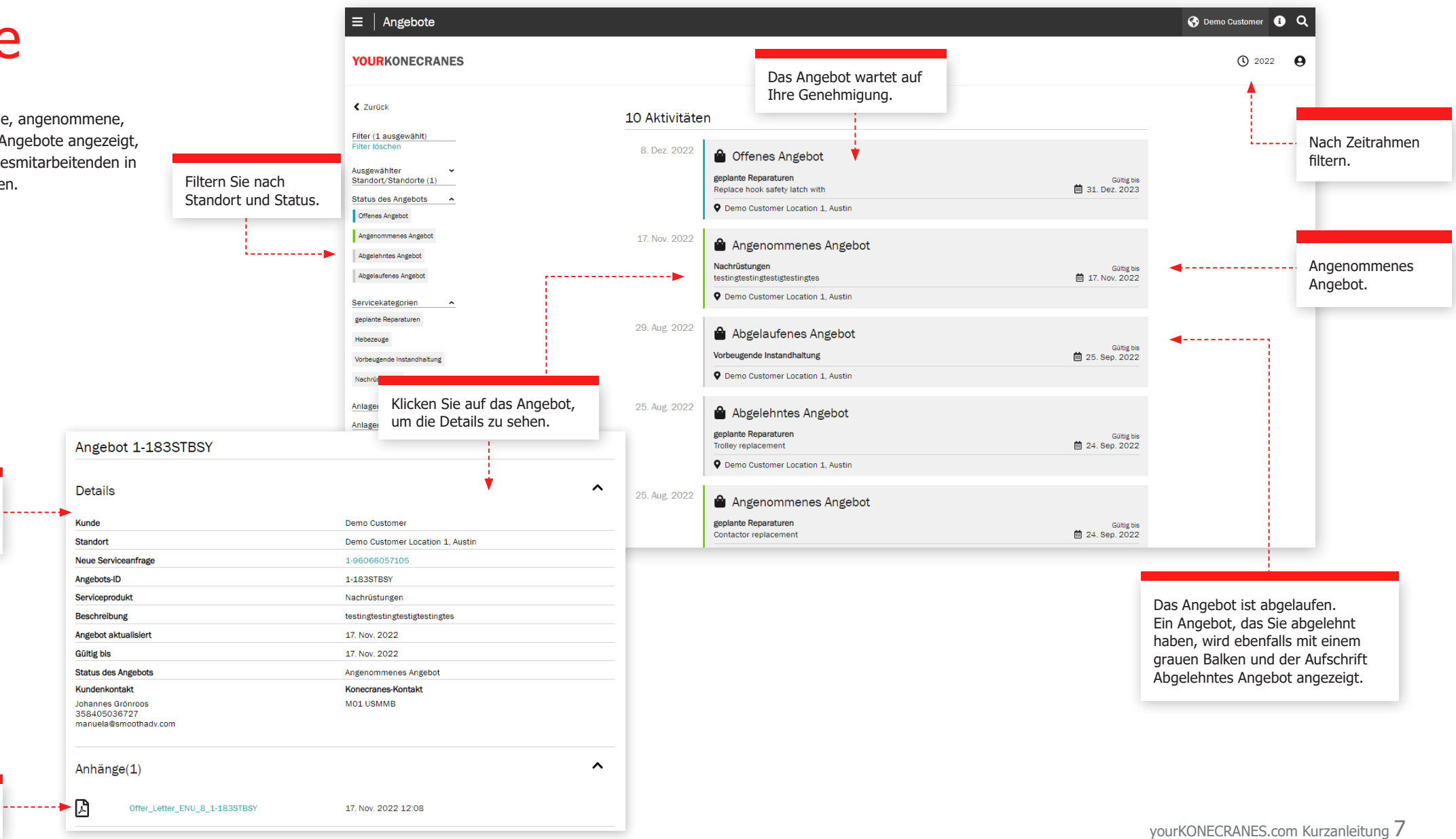

# Servicekalender

Die Seite Servicekalender und Berichte stellt die Serviceleistungen in einer Kalenderansicht dar. Der Farbcode zeigt den Status der Servicemaßnahme. Filter erlauben die Ansicht nach Bedeutung der Anlage, nach Serviceprodukt oder nach Aufgabe. Durch das Klicken auf einen Monat wird eine detaillierte Liste der Serviceleistungen angezeigt.

> Die Farben zeigen den Status an: Grün umfasst alle durchgeführten, genehmigten und abgeschlossenen Serviceanfragen; gelb zeigt die Serviceanfragen in Bearbeitung und grau die geplanten; in rot sind offene Serviceanfragen dargestellt, bei denen das geplante Datum fünf Tage oder länger überfällig ist.

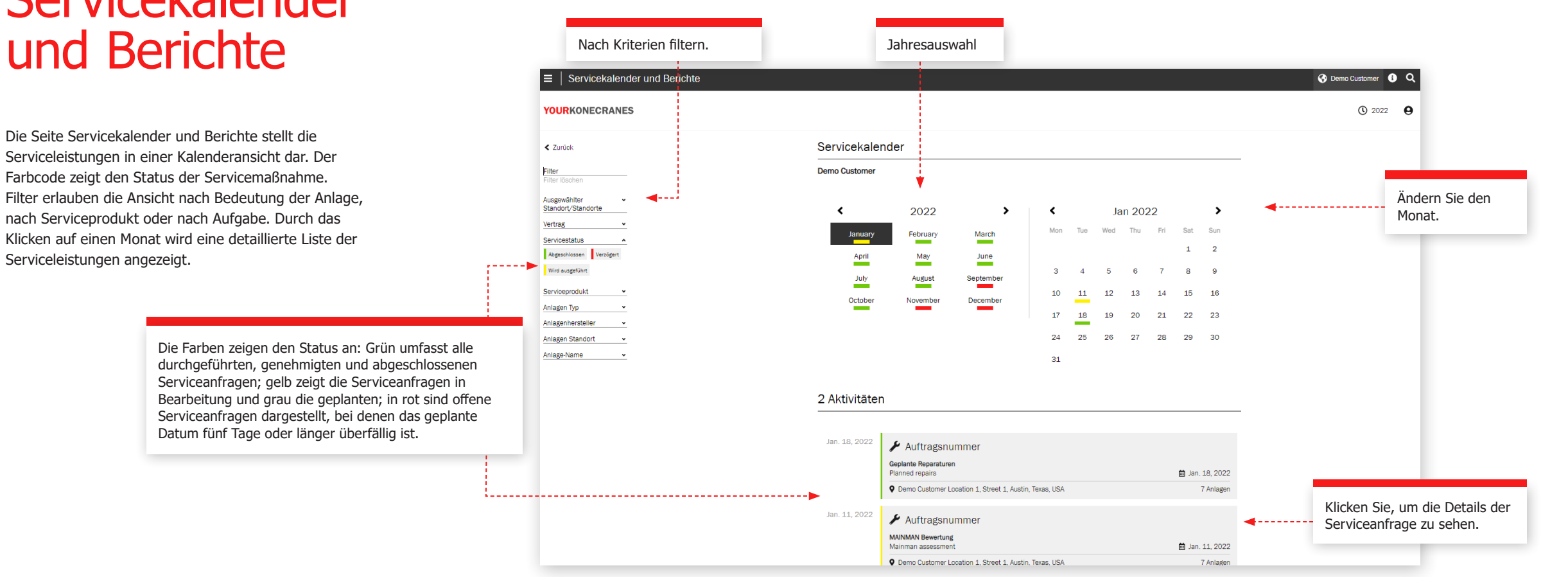

# **Serviceanfrage**

Nach Kriterien filtern.

. . . . . **.** 

Nach einem Servicetermin führen wir ein Service Review durch, um offene Empfehlungen und Angebote zu besprechen, Fragen zu beantworten und die nächsten Schritte zu planen. Es gibt mehrere Möglichkeiten, diese Informationen im Portal zu sehen - Sie finden die Informationen zu Ihrer Serviceanfrage im Hauptmenü und auf der Übersichtsseite, indem Sie auf Servicekalender und Berichte klicken.

Diese Informationen auf der Seite Auftragsnummer werden während des Service Review besprochen. Die Feststellungen werden erläutert, offene Angebote geprüft und die nächsten empfohlenen Schritte geplant.

#### **Kunden- und Serviceinformation**

Die Einzelheiten des Servicetermins, einschließlich der Serviceprodukte, des Namens und der Kontaktdaten des Servicetechnikers sowie weitere Daten werden in diesem Abschnitt aufgeführt.

#### **Zusammenfassung**

In diesem Abschnitt werden die Feststellungen und Maßnahmen des Servicetermins hervorgehoben. Sicherheitsrisiken, Produktionsrisiken, unbestimmte Zustände, Verbesserungsmöglichkeiten, reparierte Teile und - falls verfügbar - Angebote und abgelehnte Artikel werden aufgeführt. Ein Diagramm zeigt die Feststellungen und Maßnahmen nach Anlagen. Die Einzelheiten dieser Feststellungen sind darunter aufgeführt. Angebote für erforderliche Arbeiten können hier hinterlegt und heruntergeladen werden.

#### $\equiv$  | Auftragsnummer **O** Demo Customer Location 1 **0 Q**  $Q$  2022  $Q$ **YOURKONECRANES** Den Servicebericht herunterladen oder per Auftragsnummer 1-68252680804-D Filter E-Mail senden.Auswahl aufheber Kunden- und Serviceinformationen \_\_\_\_\_\_\_\_\_\_\_\_\_\_\_\_\_ Komponentenaufbau Zusammenfassung Status: Abgeschlossen Serviceprodukte MAINMAN Geplante Wartung Kurzer Komponentenaufbau servicierte Anlage: 16 Vollständiger Komponentenaufbar Feststellungen und Maßnahmen Feststellungen und Serviceinformationen Maßnahmer 15 Sicherheitsrisiken einschließlich Vertragsart und 7 Angebote Sicherheitsrelevanter Fehler . . . . . . . . . . . . . Konecranes-Kontakt anzeigen. Produktionsrelevanter Fehler 7 Produktionsrisiken Unbestimmter Zustände Kann nicht abges - Unbestimmte Zustände Verbesserungsvorschlag Kommentar Akzeptabel 9 Verbesserungsmöglichkeiten Messunger Angebote Feststellungen und Maßnahmen nach Anlage (Erste 5) Angebot erstellen Arbeitspaket zeigen Zusammenfassung der Bedeutung der Ausrüstung Feststellungen und Hoch Mäßig Niedrig Maßnahmen für die Serviceprodukt abgeschlossene Serviceanfrage MAINMAN Geplante Wartung in einem leicht lesbaren, farbcodierten Format. Anlage-Name Hinweis! Der Zustand bestimmter Komponenten an gewarteten/geprüften Kranen kann nicht direkt durch eine Sichtprüfung verifiziert werden - ohne weitere Zerlegung und/oder Nutzung anderer Prüfverfahren. Diese weitergehenden Serviceleistungen sind vom Umfang dieser Serviceleistung ausgeschlossen Die Prüffrequenz für diese Komponenten sollte<br>den OEM Empfehlungen und/oder geltenden Vorschriften entsprechen. Diese Komponenten werden separat aufge identifiziert wie folgt Unbestimmte Zustände (Kann nicht prüfen - Nicht im Bereich) Ansicht Beschreibungen / Erfahren Sie mehr --------------------------------Anhänge (0) Anhänge hinzufügen/ anzeigen. Feststellungen und Maßnahmen (16 Anlagen) Unbestimmte Zustände: Kann nicht prüfen - Nicht im Bereich (16 Anlagen)  $\ddotmark$

### **Serviceanfrage**

#### **Anlagendetails**

Die unter der Auftragsnummer geführten Anlagen sind in diesem Abschnitt aufgeführt. Die Feststellungen zu jeder Anlage werden zusammen mit den Details wie Fehlercode, Risiko und Empfehlungen aufgeführt. Sie finden auch Kommentare des Technikers.

Die Feststellungen werden nach Priorität geordnet, wobei Sicherheits- und Produktionsrisiken zuerst aufgeführt werden. Sie können auch nach Feststellungen und Maßnahmen sowie nach Bedeutung der Ausrüstung, Serviceprodukt und Aufgabentyp filtern.

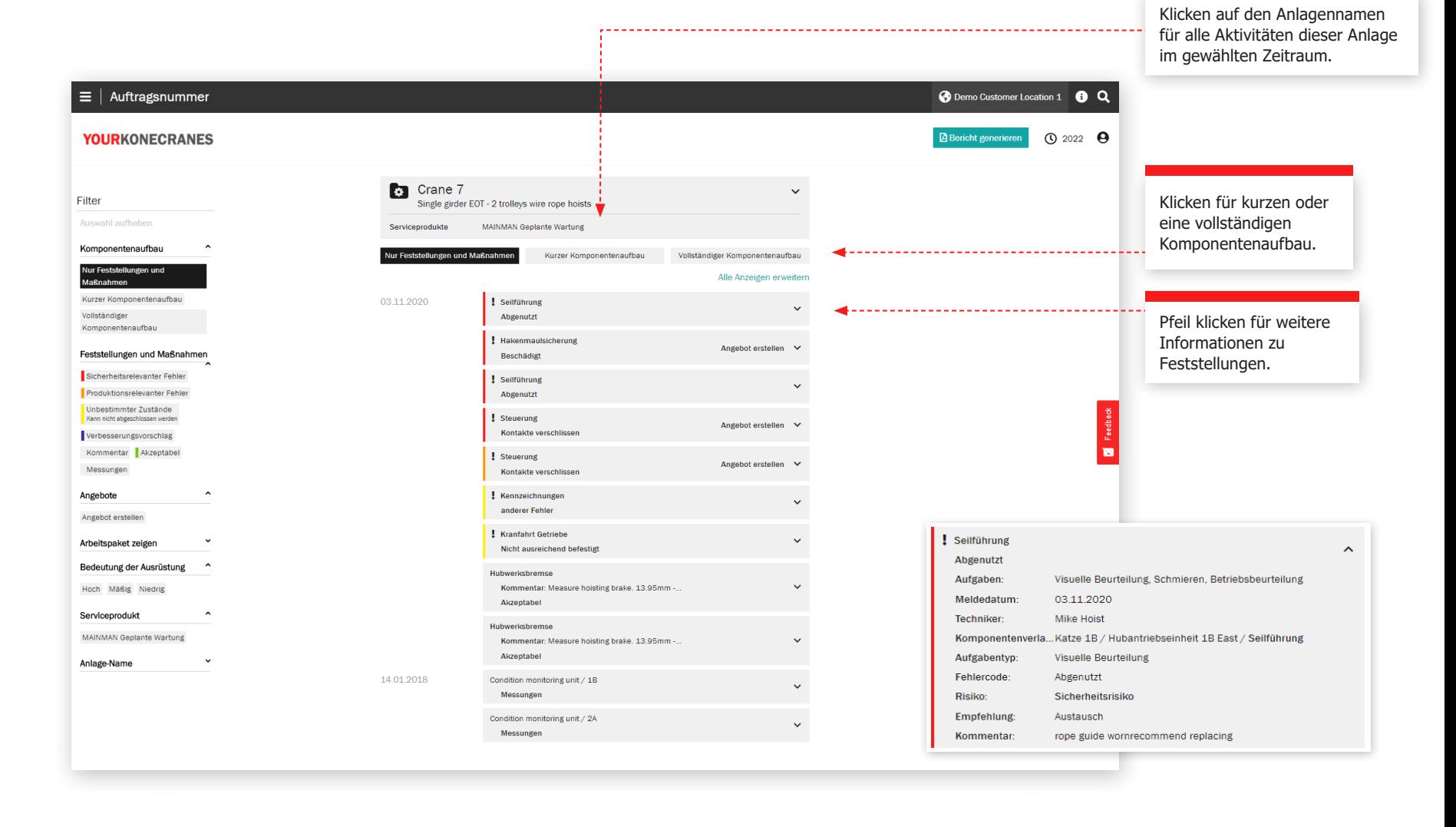

### **Serviceanfrage**

#### **Unbestimmte Zustände**

Auf der Seite Auftragsnummer im Portal werden einzelne Komponenten aufgelistet, die einen unbestimmten Zustand haben und nicht in den Geltungsbereich des Vertrags fallen.

Ein Unbestimmter Zustand zeigt an, dass der Zustand der Komponente nicht direkt durch Sichtprüfung ohne weitere Demontage und/oder die Anwendung anderer Prüfmethoden verifiziert werden konnte.

Diese fortgeschrittenen Service sind im Allgemeinen vom Umfang typischer Inspektionen zur Einhaltung und vorbeugenden Wartung ausgeschlossen. Der beratende Service kann zu einem Serviceprogramm hinzugefügt oder auf eigenständiger Basis angeboten werden, um den Zustand dieser Komponenten zu beurteilen.

Komponenten mit Unbestimmtem Zustand -werden als Nicht abgeschlossen aufgelistet. Dies deutet darauf hin, dass der Zustand der Komponenten aufgrund der Anlagenkonfiguration und/oder Behinderung nicht direkt durch Sichtprüfung verifiziert werden konnte. In diesem Fall war die Sichtprüfung Teil des Leistungsumfangs, aber sie wurde nicht abgeschlossen.

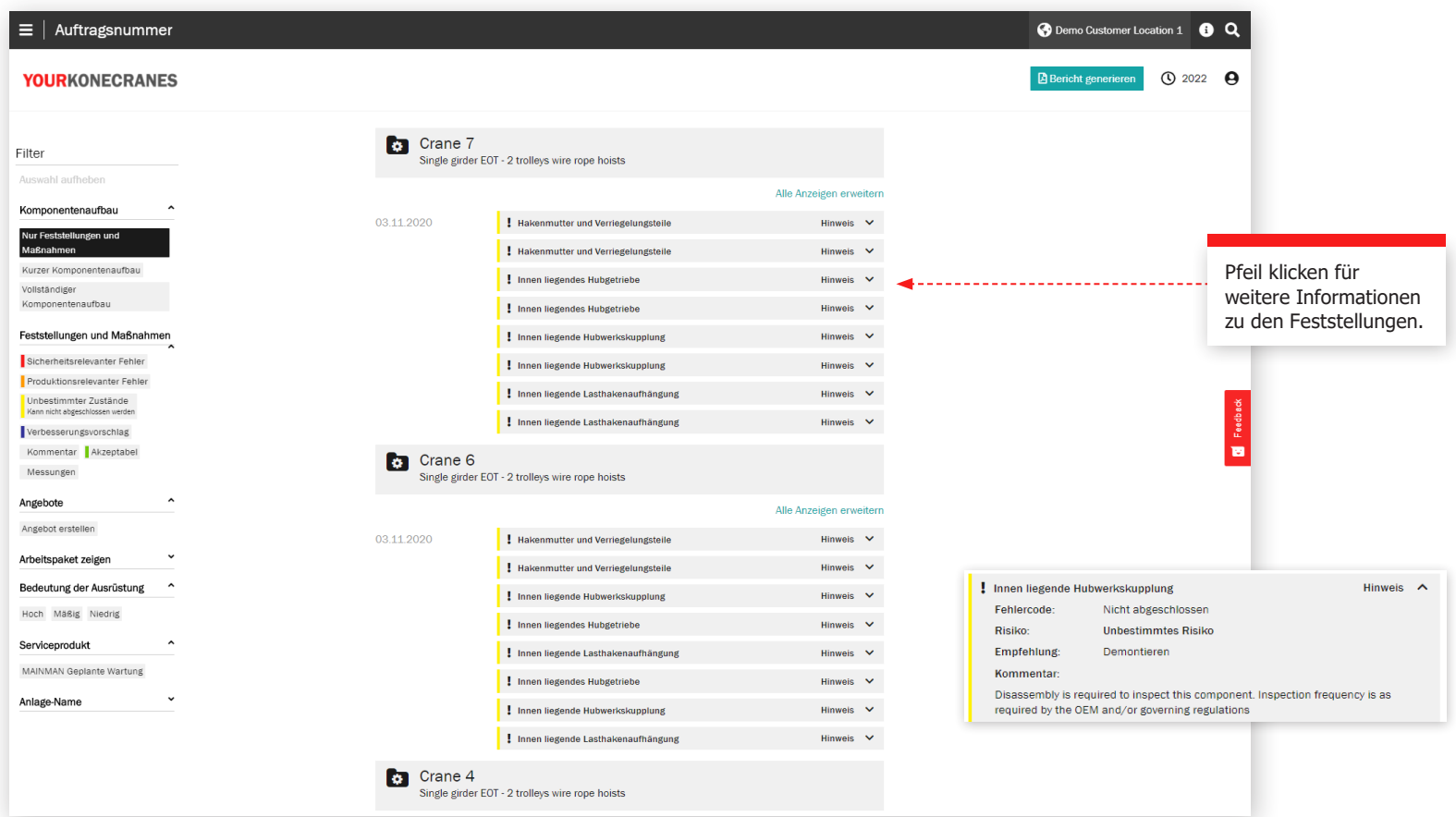

### **Dokumente** und Berichte

Die Seite **Dokumente** zeigt Dokumente, die während des gewählten Zeitraums hinzugefügt wurden. Dazu gehören Inspektionsberichte und manuell hochgeladene Dateien. Die Dateien können heruntergeladen und eigene Dokumente hinzugefügt werden. Nur gesetzlich vorgeschriebene Dokumente sind automatisch verfügbar. Alle Online-Berichte sind im Abschnitt Service Review verfügbar.

filtern.

د د د د د

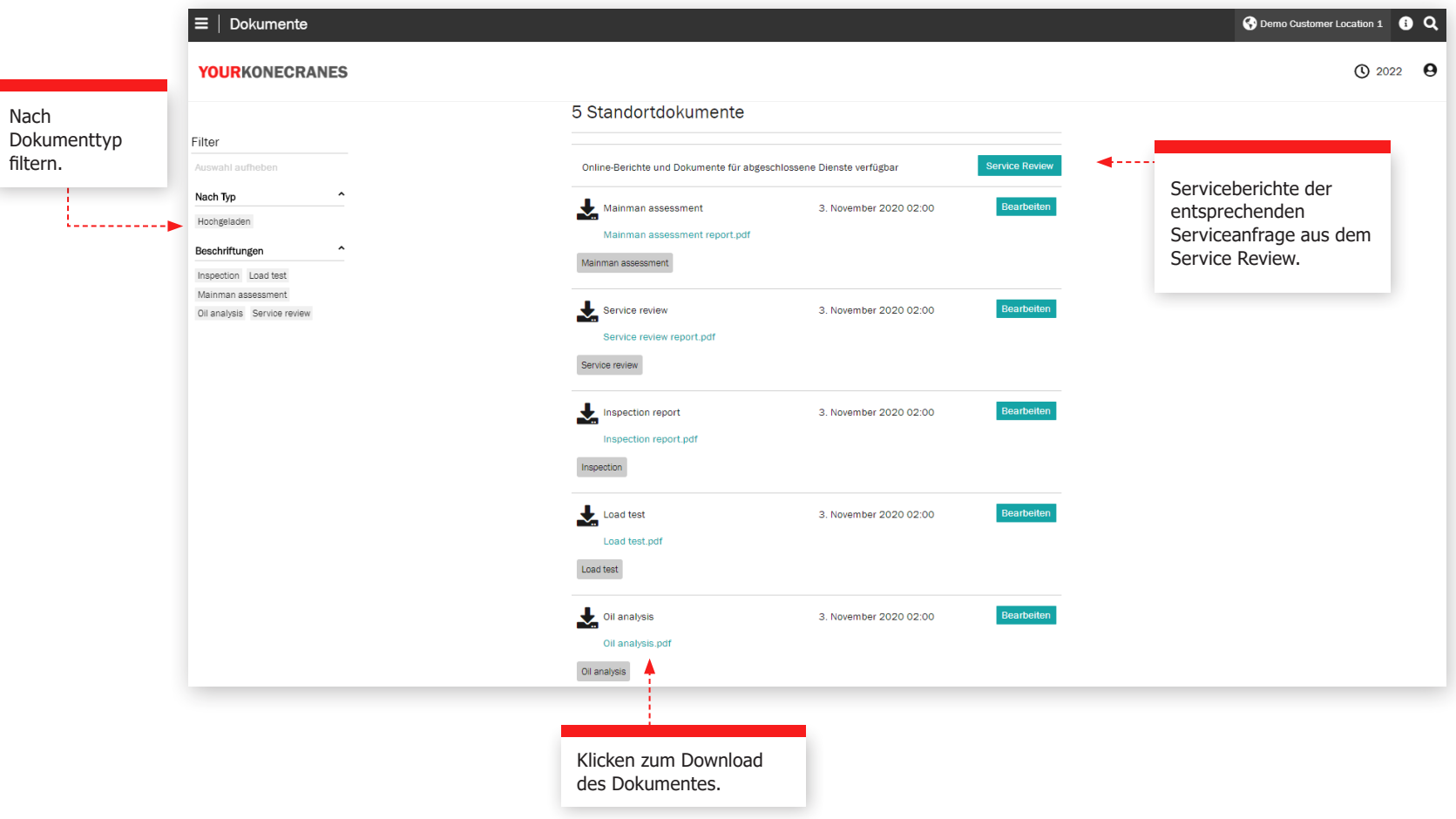

### CheckApp für tägliche Kranprüfung

en Daily Inspection

strium aus / sicht<br>Ich kenne den Standort des Kran-<br>Hauptschalters und habe jederzeit freien<br>Zugang dazu.

Alle Schilder, Etiketten und Warnunger sind ordnungsgemäß angebracht und

, Ölflecken ode

Diese Seite zeigt Informationen aus der CheckApp für die tägliche Kranprüfung an. Vor jeder neuen Arbeitsschicht oder jeder neuen Anfahrt (je nach den geltenden Vorschriften) sollte eine tägliche Kranprüfung durchgeführt werden. Konecranes CheckApp für tägliche Kranprüfung bietet ein elektronisches Logbuch für die Durchführung und Aufzeichnung täglicher Inspektionen.

Bei der täglichen Kranprüfung handelt es sich um eine Sicht- und

Funktionsprüfung zur Feststellung von Mängeln. Jeder festgestellte Mangel stellt ein potenzielles Sicherheitsrisiko dar. Die tägliche Kranprüfung wird vom Kranführer oder einem anderen kompetenten Mitarbeiter durchgeführt. Die Durchführung täglicher Kranprüfung verringert oder ersetzt nicht die Notwendigkeit häufiger oder regelmäßiger Inspektionen durch Konecranes-Servicetechniker.

Die Ansicht für tägliche Kranprüfungen ist nur für Anlagen verfügbar, die mit der Konecranes CheckApp für tägliche Kranprüfung ausgestattet sind. Eine Flottenansicht für Anlagen mit CheckApp über einen ausgewählten Zeitrahmen ist im Abschnitt Geschäftsübersicht verfügbar. Weitere Informationen finden Sie auf Seite 23.

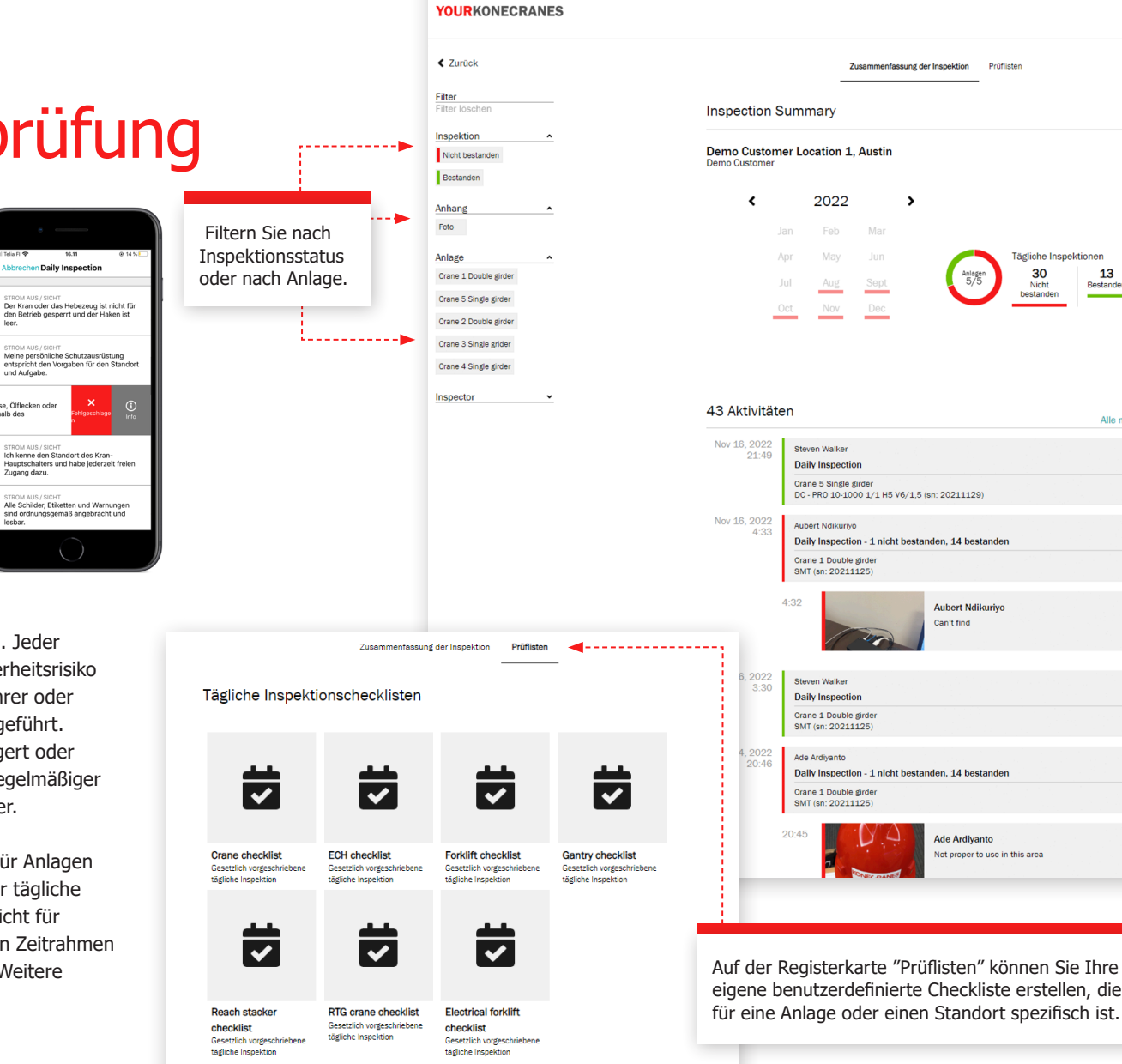

Tägliche Inspektion

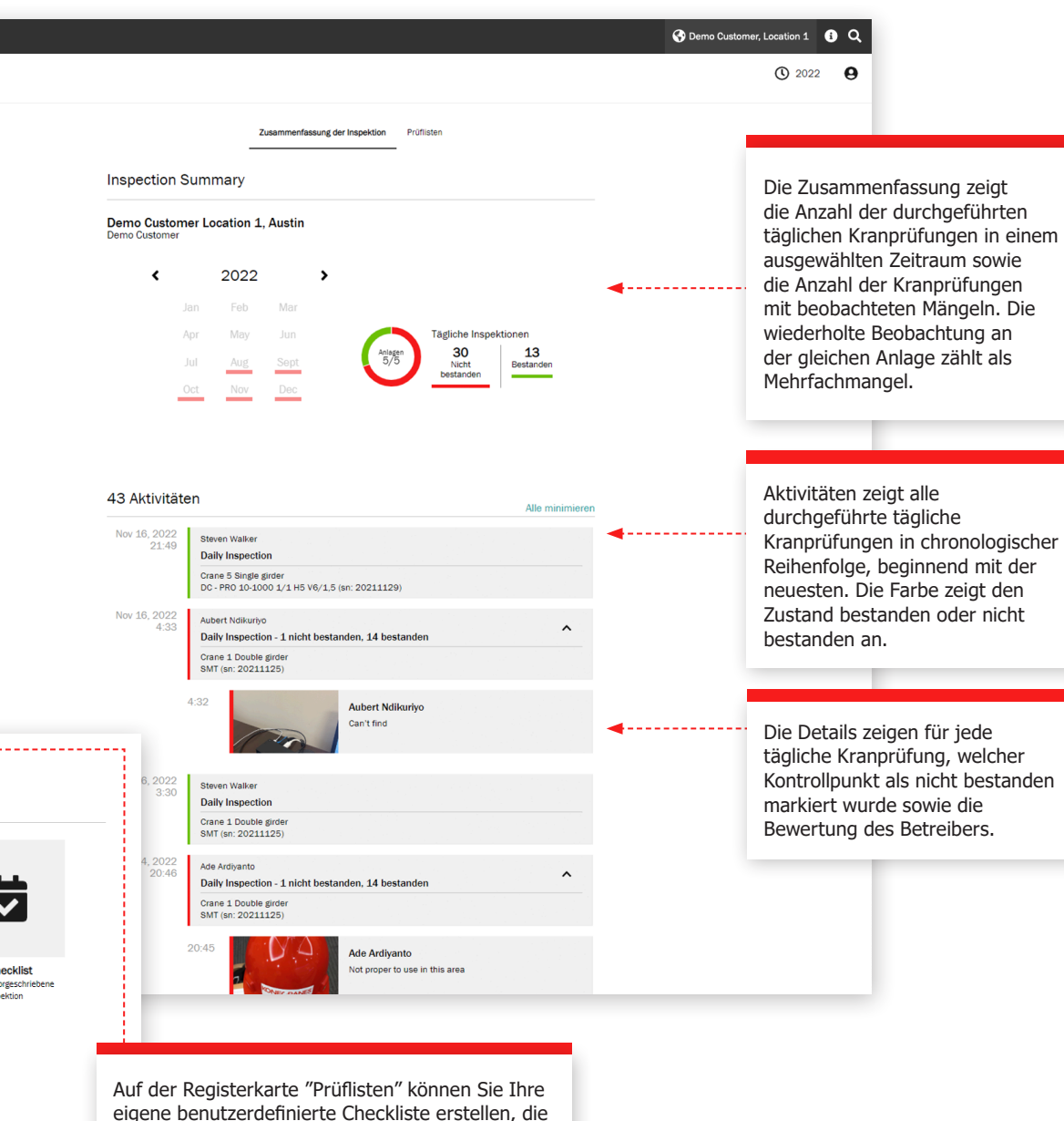

# Benutzermanagement

Kundenmanager, die die CheckApp für die tägliche Kranprüfung für ihre Anlagen haben, können den CheckApp-Zugang für Bediener, die tägliche Kranprüfungen durchführen, erstellen oder löschen.

Jeder CheckApp-Benutzer muss sich mit seinen CheckApp-Anmeldedaten identifizieren.

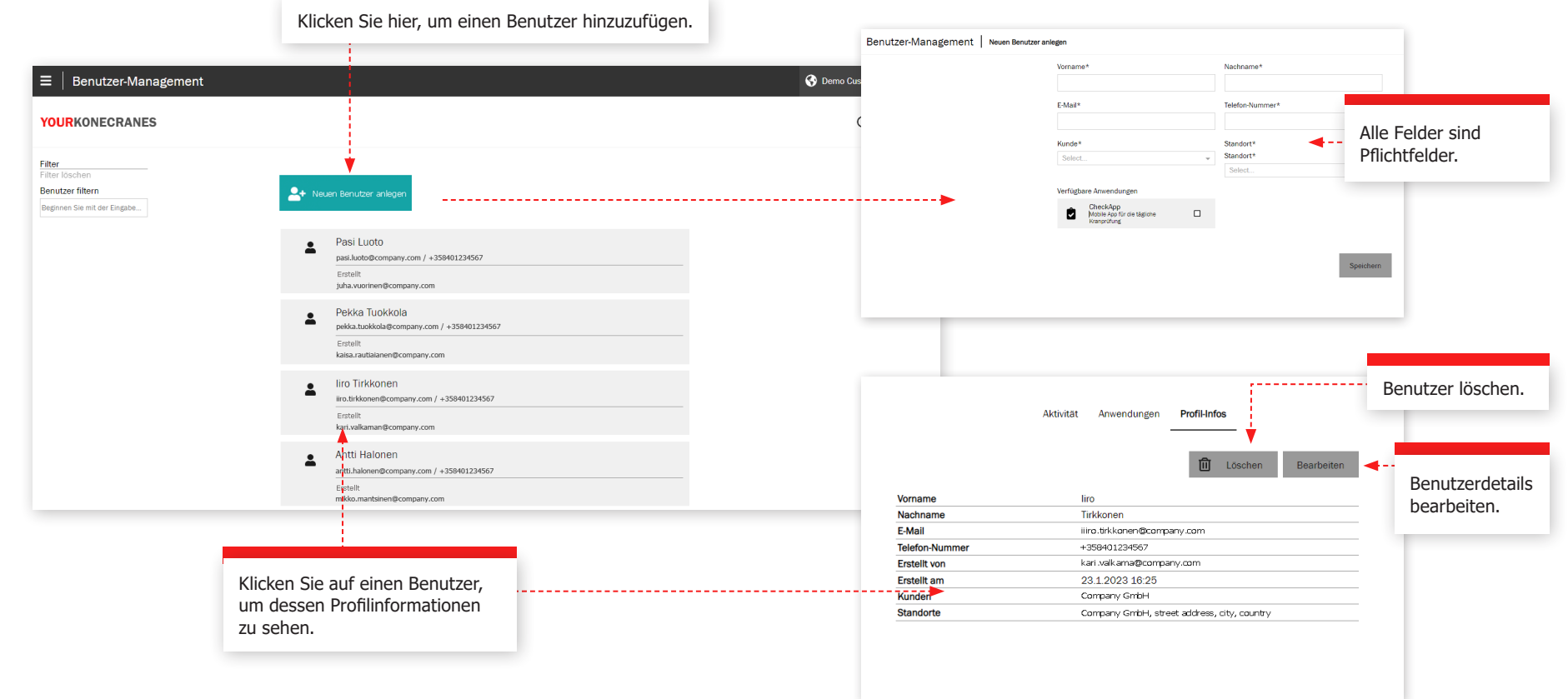

Lastaufnahmeund Anschlagmittel

Auf dieser Seite finden Sie Informationen über die **Lastaufnahme- und Anschlagmittel-Prüfung**. Diese Prüfung dient der Überprüfung von nicht wartungspflichtigen Lastaufnahme- und Anschlagmittel, die während des Betriebs am Kranhaken befestigt werden. Bei der Prüfung werden Mängel und Abweichungen von den örtlichen gesetzlichen Sicherheits- und Gesundheitsvorschriften festgestellt.

Der Dienst nutzt RFID-Etiketten (Radio Frequency Identification) zur schnellen und zuverlässigen Identifizierung von Anschlagmitteln und eine Smartphone-App zur Aufzeichnung der Prüfungsdaten. Die Informationen im Portal helfen Ihnen, den Überblick über den Bestand zu behalten, Audits durchzuführen und Ersatzbeschaffungen zu planen.

In der Flottenansicht werden alle erfassten losen Lastaufnahmemittel für den ausgewählten Standort angezeigt. Standardmäßig sind die Mittel in dieser Liste nach der nächsten fälligen Prüfung sortiert.

Lastaufnahmemittel, die noch nicht geprüft wurden oder überfällig sind, sollten unverzüglich außer Betrieb genommen und so schnell wie möglich geprüft werden, um ein Sicherheitsrisiko zu vermeiden.

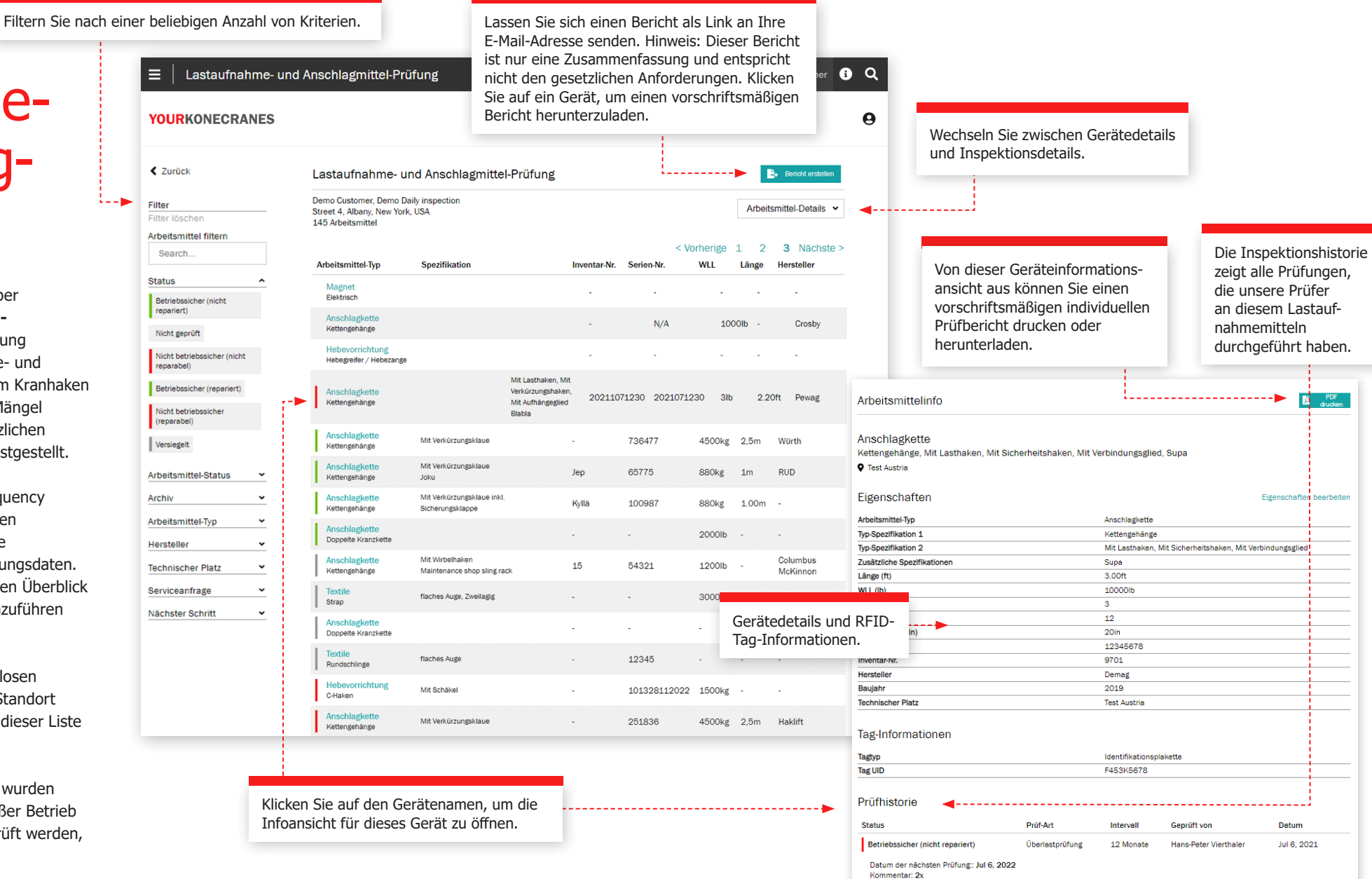

TRUCONNECT Zustandskontrolle sammelt Zustands-, Nutzungs- und Betriebsdaten von Kontrollsystemen und Sensoren einer Anlage und alarmiert bei bestimmten Unregelmäßigkeiten.

Die Analyse und Identifizierung von Unregelmäßigkeiten, Mustern und Trends in TRUCONNECT hilft, fundierte Instandhaltungsentscheidungen zu treffen und Maßnahmen zu priorisieren.

Die gesammelten Daten variieren je nach Fabrikat und Modell der Anlage, umfassen jedoch in der Regel den Zustand und die erwartete Lebensdauer kritischer Komponenten, die Laufzeit, angehobene Lasten, Motorstarts, Arbeitszyklen und Not-Aus-Vorfälle. Zusätzliche TRUCONNECT-Optionen ermöglichen es, bestimmte Anlagen mit einer Hubbremse und/oder Umrichterüberwachung auszustatten.

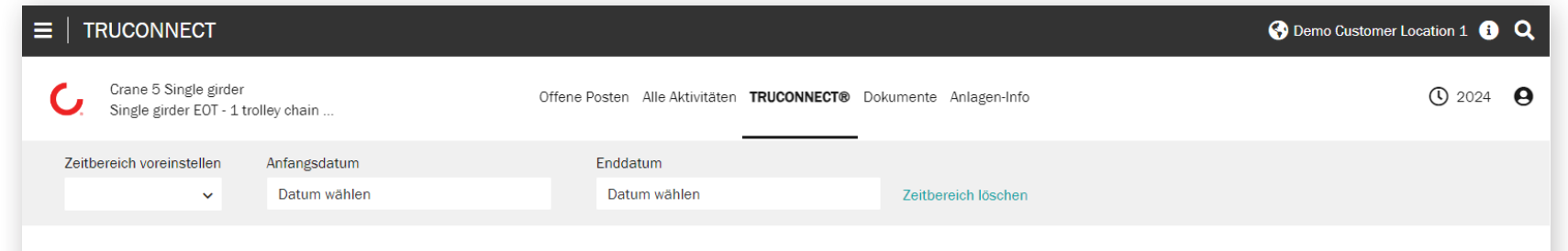

#### TRUCONNECT®

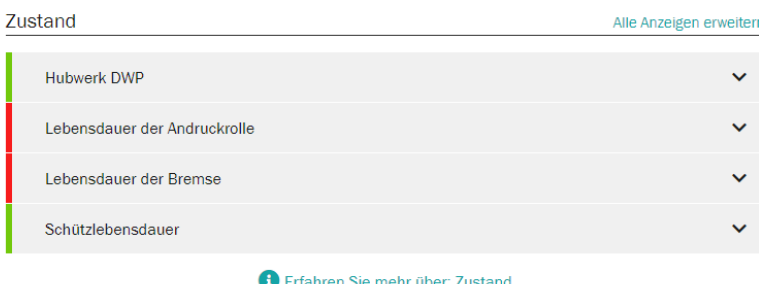

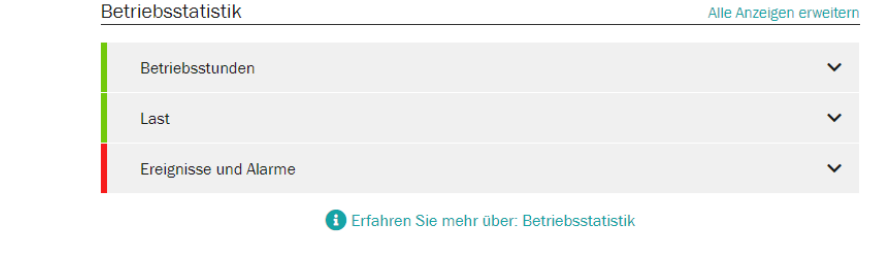

#### **TRUCONNECT Seite einer Anlage Zusammenfassung**

Der Abschnitt Zusammenfassung enthält die wichtigsten Punkte, die in jeder Kategorie beachtet werden müssen.

Die kürzeste aktuelle Lebensdauer einer Komponente wird im Abschnitt Zustand angezeigt. Diese Werte ändern sich im Laufe der Zeit aufgrund von Unterschieden im Verschleiß der Komponenten und unterschiedlicher Kranbetriebsarten, da diese den Verschleiß erheblich beschleunigen können. Die Auswirkungen des Betriebs werden im Abschnitt Betriebsstatistik näher beschrieben.

Die gesamt Anzahl der Warnungen im Betrachtungszeitraum wird im Abschnitt Alarme angezeigt. Einzelheiten sind in der Pareto-Analyse der Alarme enthalten.

Aus dem Abschnitt Betriebsstatistik wird das aktuell schwerwiegendste Problem, für den sicheren Betrieb oder den Zustand des Krans, der Zusammenfassung hinzugefügt.

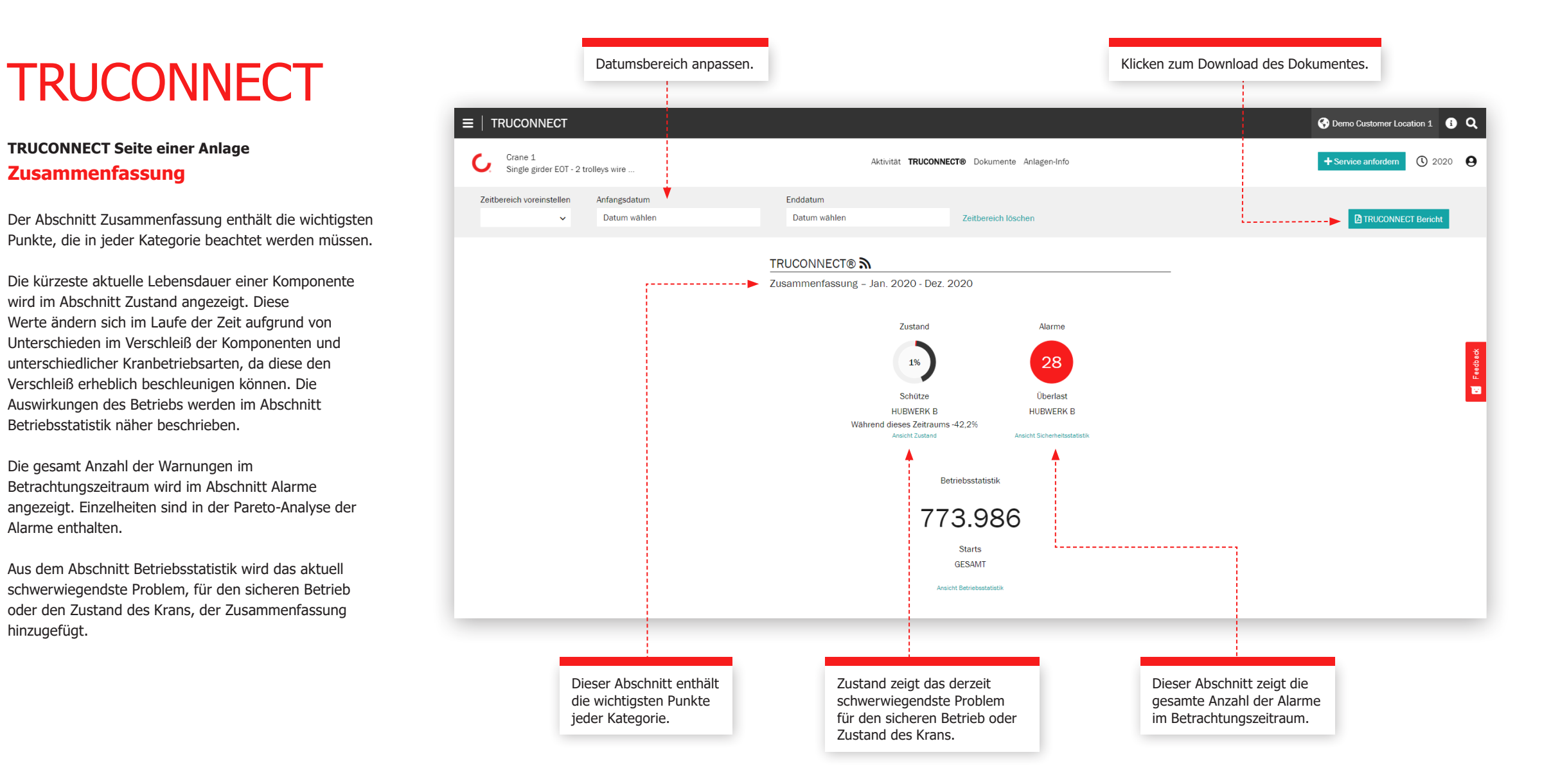

### **Abschnitt Zustand**

Die Zustandskontrolle zeigt den aktuellen Zustand der Komponenten, etwaige Sicherheitsund Produktionsrisiken sowie die geschätzte Restlebensdauer auf der Grundlage der Nutzungshistorie. Die Zustandskontrolle kann auch verwendet werden, um die Häufigkeit des Austauschs von Komponenten zu überprüfen. Sie gibt klare Hinweise auf bevorstehende Wartungsanforderungen und zeigt, wie sich Maßnahmen des Betreibers auf die Lebensdauer der Komponenten auswirken.

Diese Informationen können zur Planung von vorbeugenden Wartungen verwendet werden, zur Erhöhung der Sicherheit und Reduzierung ungeplanter Ausfallzeiten.

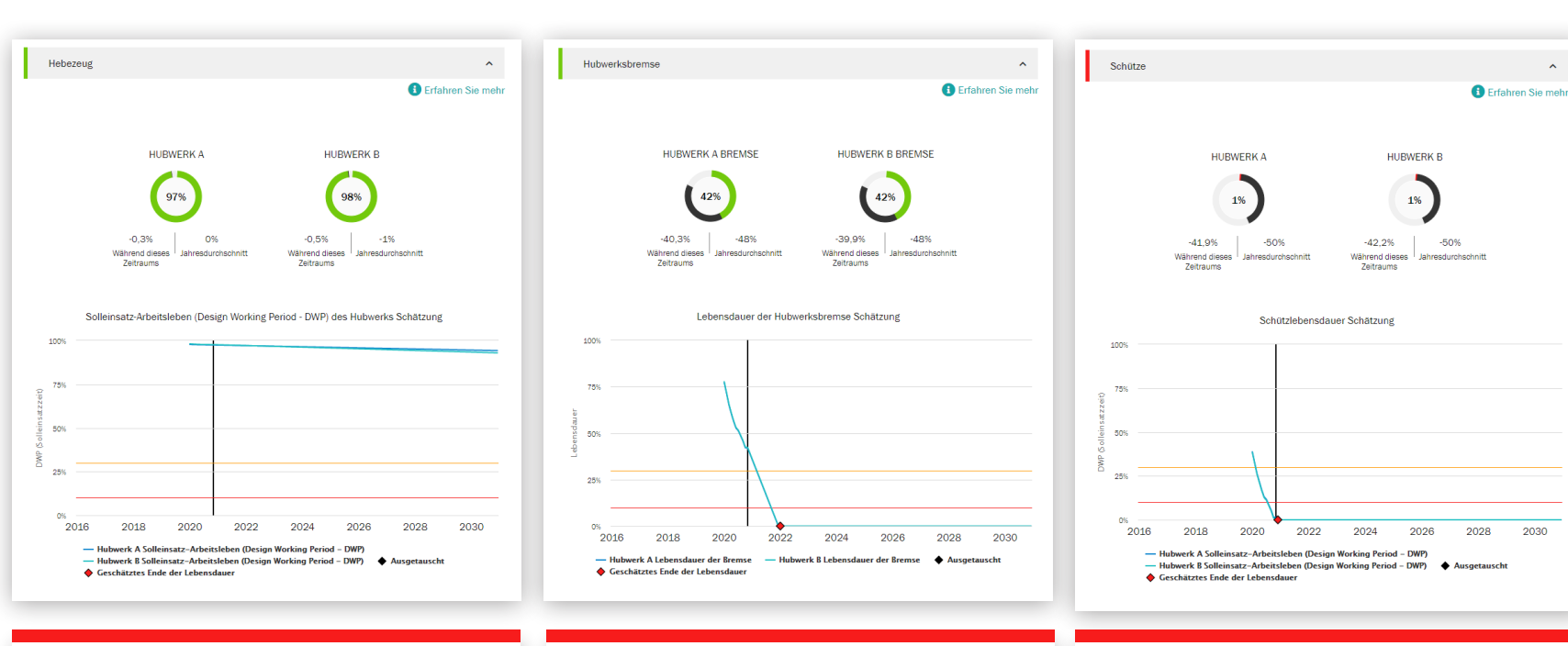

Dieser Abschnitt zeigt die Berechnung der Restlebensdauer des Hubwerks und eine Schätzung der Restlebensdauer einzelner Komponenten. Wenn der DWP-Wert gegen Null geht, sollte das Hebezeug überholt oder ausgetauscht werden.

Dieser Abschnitt zeigt die berechnete Restlebensdauer der Bremse an. Wenn der Wert gegen Null geht, sollte die Bremse überprüft und ggf. gewechselt werden.

Dieser Abschnitt zeigt die berechnete Restlebensdauer der Hubwerkschütze. Wenn der Wert gegen Null geht, sollten die Schütze gewechselt werden. Die Lebensdauer wird direkt von der

Nutzungsweise des Hebezeuges und vor allem durch Tippbetrieb maßgeblich beeinflusst.

2030

#### **Abschnitt Alarme**

#### **Überlast**

Eine Hubwerksüberlast tritt auf, wenn die maximale Tragfähigkeit überschritten wird. Das periodische Diagramm zeigt die Anzahl der Überlastvorfälle. Das kumulative Diagramm zeigt die bisherige laufende Summe.

#### **Notstopps**

Bei Verwendung einer Steuertafel wird ein Notstopp registriert, wenn der Bediener den Not-Aus-Knopf während der Kranbewegung betätig. Ein Notstopp wird ebenfalls registriert, wenn sich das Hebezeug in Aufoder Abwärtsrichtung bewegt, die Stromversorgung oder die Steuerung unterbrochen wird, das Hebezeug bis zum Endschalter gefahren wird oder wenn die Batterie der Steuertafel schwach ist.

Das periodische Diagramm in der Einzelanlagenansicht zeigt die Lebensdauer der Bremse in Bezug zur Anzahl der Notstopps. Die Hubwerksbremse nutzt sich bei Notstopps 50 Mal schneller ab als bei normalen Stopps.

#### **Übertemperatur des Motors**

Die Übertemperatur eines Hubmotors wird jedes Mal aufgezeichnet, wenn der Hubmotor aufgrund Übertemperaturbedingungen den Betrieb einstellt. Das periodische Diagramm zeigt die Anzahl der Übertemperaturen. Das kumulative Diagramm zeigt die bisherige laufende Summe.

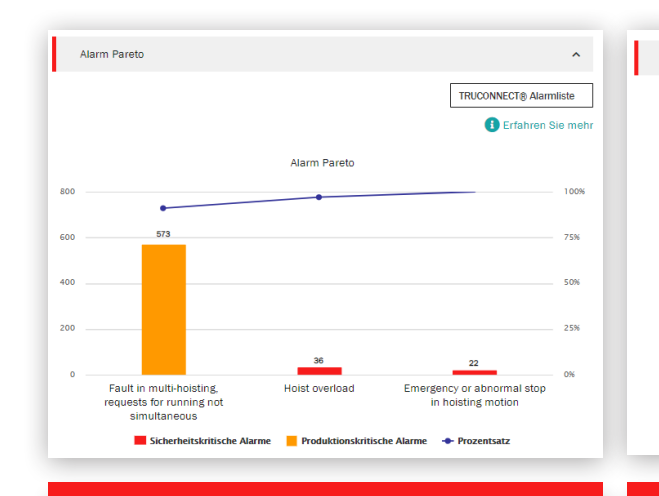

Die Pareto-Analyse zeigt und ordnet die wichtigsten Ursachen für Warnungen im Bezug auf Sicherheit und Nutzung des Krans.

Diese Ansicht zeigt die sicherheitskritischen Alarme für den Kran oder seinen Betrieb an. Zu den sicherheitskritischen Alarmen können Notstopps, Überlastung und Bremsfehler gehören.

Sicherheitskritische Alarme

**Sicherheitskritische Alarme** 

58 Tagesdurchschnitt 1,4

Sicherheitskriftsche Alarme während dieses

zeitraums

**Hoist overload** 

36

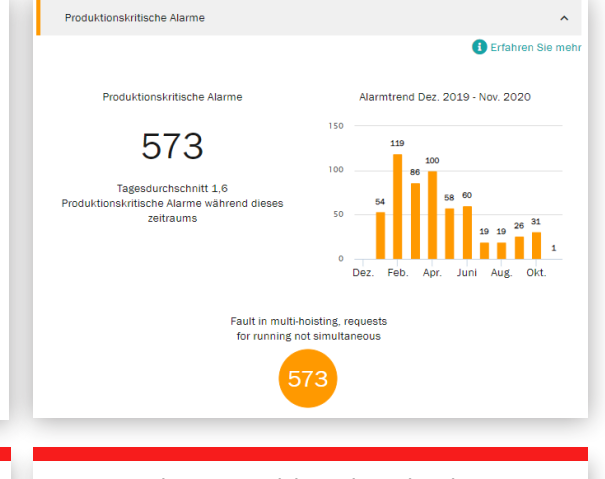

 $\mathbf{v}$ 

**O** Erfahren Sie mehr

Alarmtrend Dez. 2019 - Nov. 2020

Emergency or abnormal stop in

hoisting motion

22

Diese Ansicht zeigt produktionskritische Alarme an, die zu einem Kranstillstand oder Produktionsausfall führen. Zu den produktionskritischen Alarmen können Motorüberhitzung, Umrichterfehler und Fehler im Steuerungssystem gehören.

### **Betriebsstatistik**

Der Abschnitt Betriebsstatistik zeigt, wie unterschiedliche Kranbetriebsarten den sicheren Betrieb und Zustand des Krans sowie die Lebensdauer kritischer Komponenten beeinflussen.

Betriebsarten können die Lebensdauer und Sicherheit einzelner Komponenten erheblich beeinflussen. Dieser Abschnitt zeigt auch die Unterschiede in der Auslastung verschiedener Hebezeuge und die daraus resultierenden Unterschiede in ihrer Restlebensdauer.

Dieser Abschnitt soll Maßnahmen erheben für einen optimalen Betrieb in Bezug auf Sicherheit, Lebensdauer und Wartungskosten.

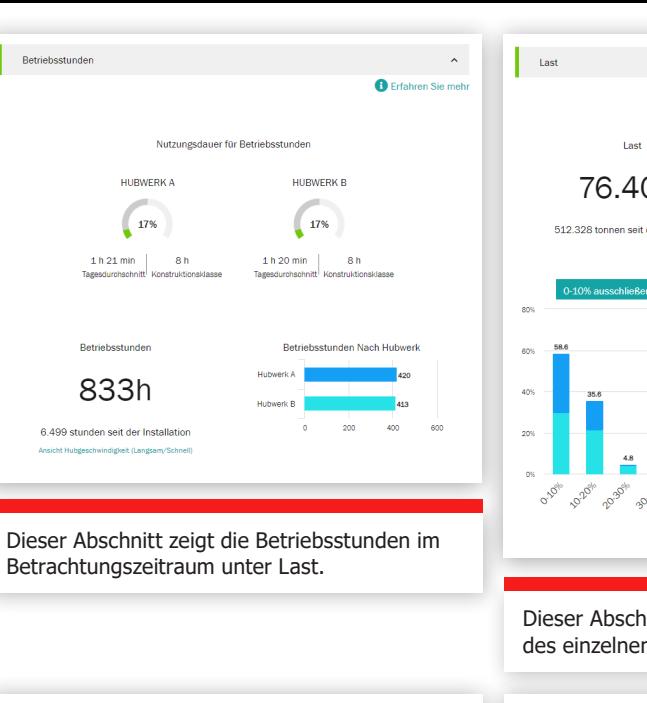

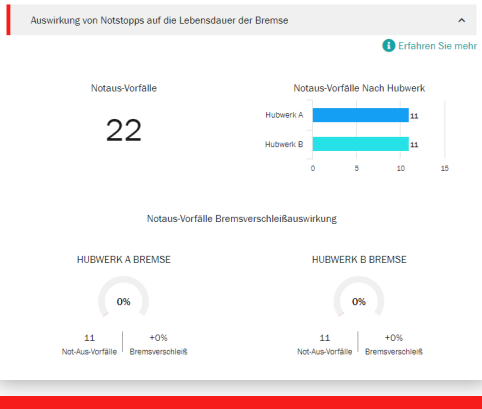

Diese Grafik zeigt die kumulierte Anzahl der Notstopps im Zeitintervall sowie den Lebensdauertrend der Bremse.

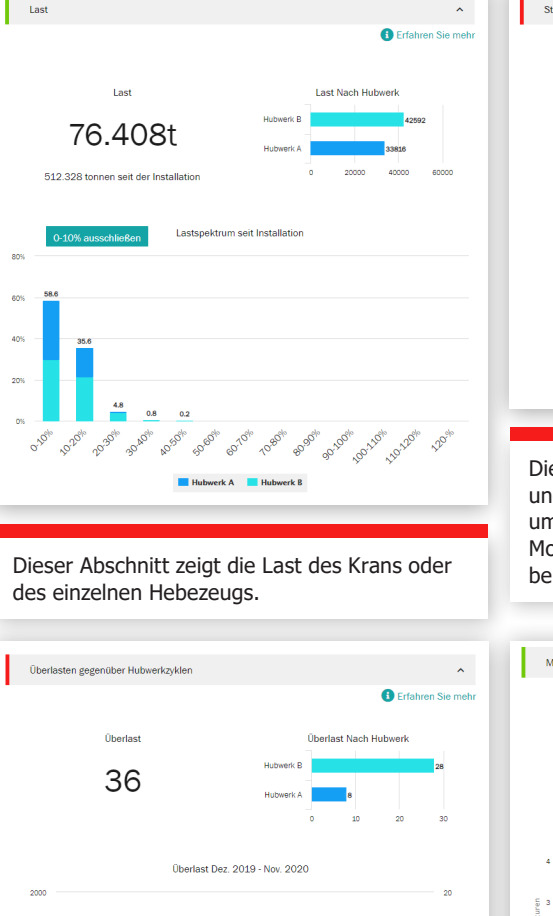

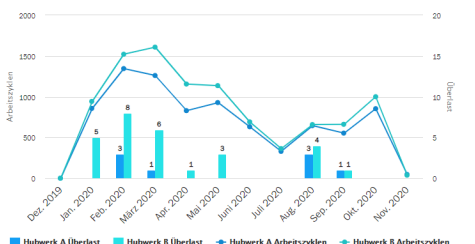

Das Lastspektrum in Abschnitt Überlasten gegenüber Hubwerkzyklen zeigt, wie nah an der Nennlast das Hebezeug im Mittel betrieben wird. Starts und Zyklen **O** Frfahren Sie mehr Maschinen Jogging **LITIDIMEDIA LITOWEDK D** 583% 496%  $47 -$ 40  $\mathbf{8}$ 8<br>Referer Starts/2vklus Refere Starts/2vklus Starts/Zyklus Starts/Zyklus Nach Hubwerk 43

Diese Ansicht zeigt die Anzahl der Starts und Zyklen der Hubwerke an. Sowohl bei umrichtergesteuerten als auch bei 2-Stufen-Motoren und die Geschwindigkeitsänderungen bei 2-Stufen-Motoren an.

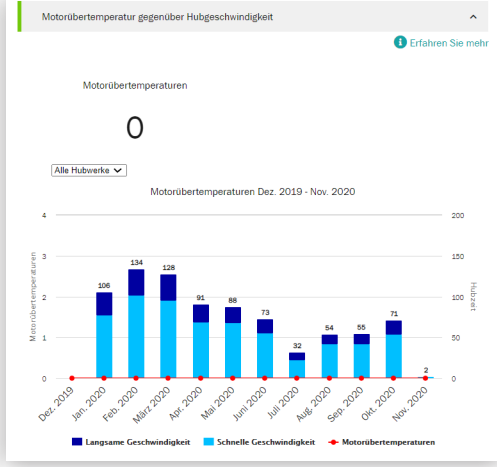

Das Diagramm zeigt das Verhältnis von langsamer und schneller Geschwindigkeit eines 2-Stufen-Motors und die Anzahl der Übertemperaturereignisse im gleichen Zeitraum.

### Business Review

Einmal im Jahr oder bei Bedarf findet auf Führungsebene eine eingehende Bewertung unserer Zusammenarbeit im Service - mit Blick auf Fortschritte, Feedback und dokumentierten Nutzen statt. Empfehlungen werden gemeinsam besprochen und geplant.

### **Service KPIs**

Dieser Abschnitt zeigt die Servicetermine, Arbeitspakete, servicierte Anlagen, Modernisierungen, Nachrüstungen und Beratungsdienste für den gewählten Zeitraum.

Die Trendgrafik zeigt die festgestellten Fehler nach Arbeitspaketen und Anlagen. Jede beliebige Kombination von Feststellungen und Maßnahmen kann hier angezeigt werden. Der Abschnitt Feststellungen und Maßnahmen zeigt Sicherheitsrisiken, Produktionsrisiken, unbestimmte Zustände, Verbesserungsmöglichkeiten und reparierten Anlagen für den ausgewählten Zeitraum. Feststellungen und Maßnahmen werden auch für jede Anlage des Servicevertrags angezeigt.

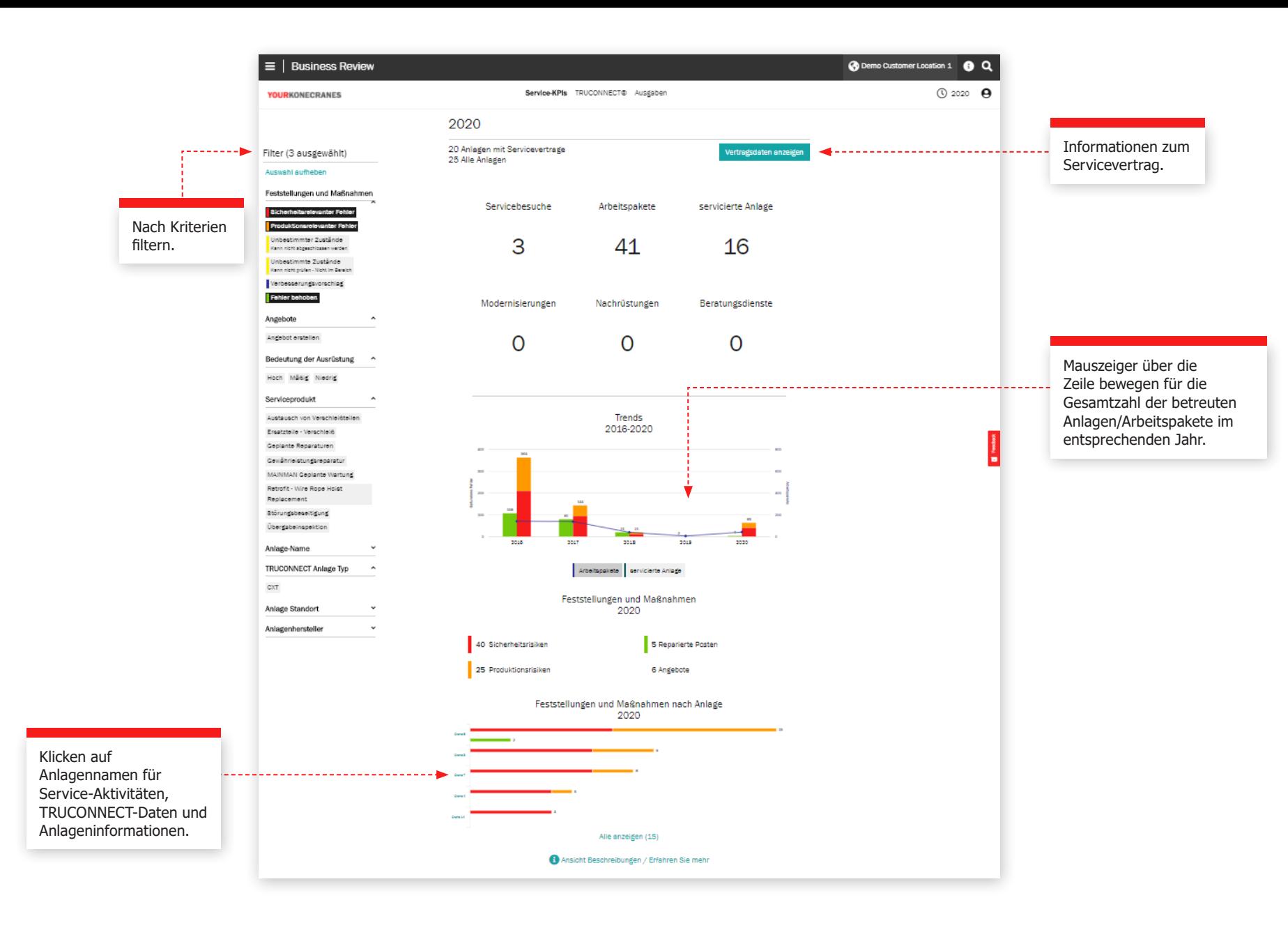

### **Abschnitt TRUCONNECT**

Diese Ansicht der TRUCONNECT-Informationen zeigt die Anzahl der Alarme und die Nutzung nach Betriebsstunden für den ausgewählten Zeitraum. Eine Zusammenfassung der Alarme zeigt die Anzahl der Sicherheitswarnungen insgesamt und nach Anlagen. Die Nutzung nach Betriebsstunden zeigt die Betriebsstunden jeder Anlage sowie die Anzahl der Starts.

Die Informationen in diesem Abschnitt helfen, angeschlossene Anlagen zu identifizieren, die Aufmerksamkeit benötigen um Investitionen und Wartung zu planen.

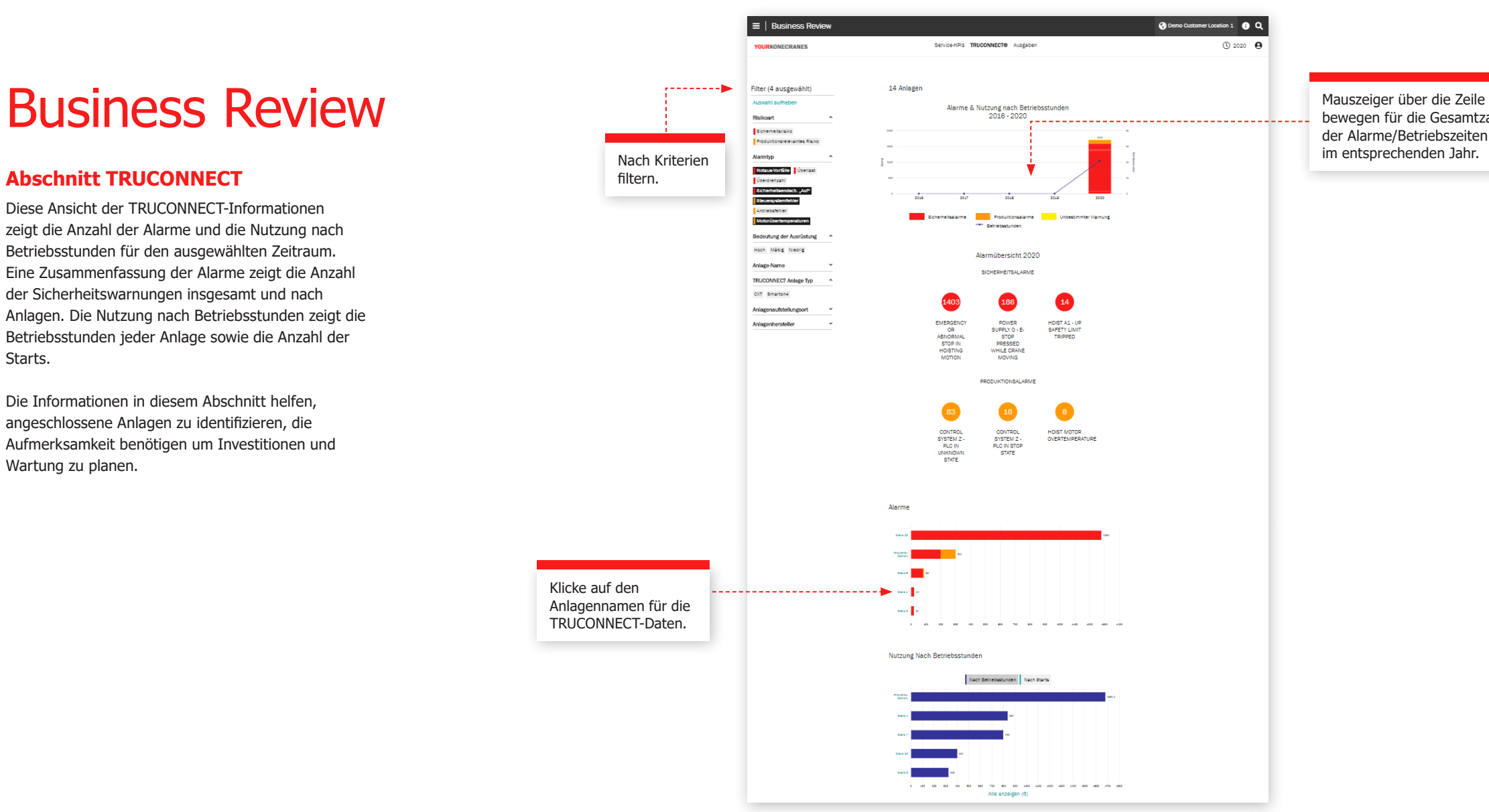

bewegen für die Gesamtzahl der Alarme/Betriebszeiten im entsprechenden Jahr.

### Business Review

### **CheckApp für tägliche Kranprüfung**

Diese Ansicht zeigt eine Zusammenfassung aller täglichen Kranprüfungen, die innerhalb des ausgewählten Zeitrahmens durchgeführt wurden. Es wird eine Liste der inspizierten Anlagen mit der Anzahl der als bestandenen und nicht bestandenen markierten Prüfungen pro Anlage angezeigt. Dies hilft Ihnen, Anlagen zu identifizieren, die Aufmerksamkeit benötigen, und sich auf Korrekturmaßnahmen zu konzentrieren.

Jeder Prüfpunkt zeigt an, wie oft dieser Prüfpunkt als bestanden oder nicht bestanden markiert wurde. Dies hilft Ihnen bei der Identifizierung von Anlagen, bei denen häufig Probleme mit einem bestimmten Prüfpunkt auftreten, wie z. B. Endschalter oder Hakenverschlüsse.

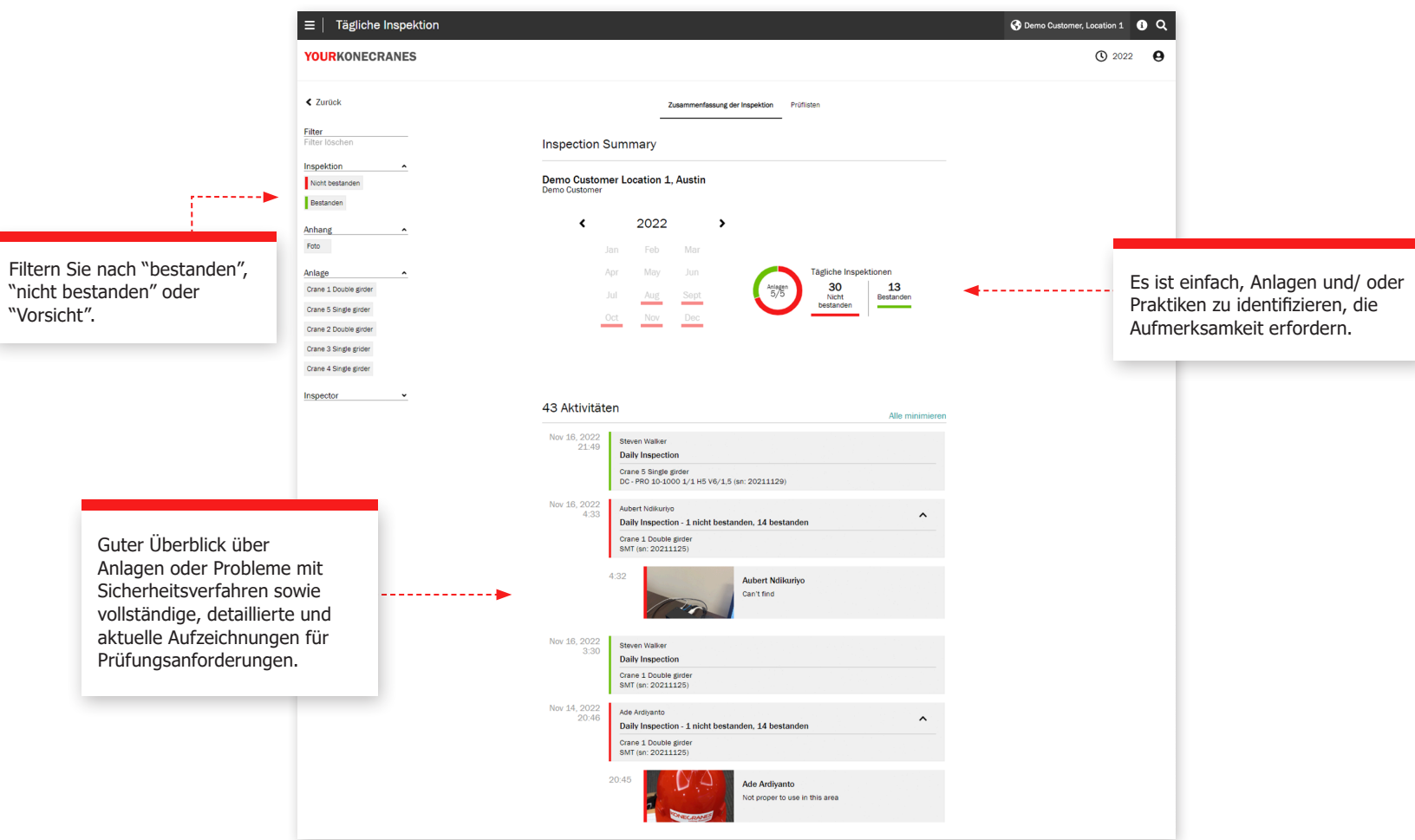

### Business Review

### **Abschnitt Ausgaben**

Ihre Ausgabeninformationen werden in dieser Ansicht zusammengefasst. Sie können sowohl als Vertragsausgaben als auch als Ausgaben, die nicht in Ihrer Vereinbarung enthalten sind, anzeigt und nach Serviceprodukten gefiltert werden.

Nach Kriterien filtern.

. . . . . . . . . 1

Trends nach Typ zeigen die Ausgaben für verschiedene Serviceprodukte im Zeitraum von fünf Jahren.

Die Gesamtausgaben und die Ausgaben nach Serviceart werden in einem übersichtlichen Diagramm hervorgehoben und auch nach Anlagen aufgeschlüsselt, so dass ersichtlich wird, bei welchen Anlagen die höchste Anzahl an Servicebesuchen auf Abruf nötig war.

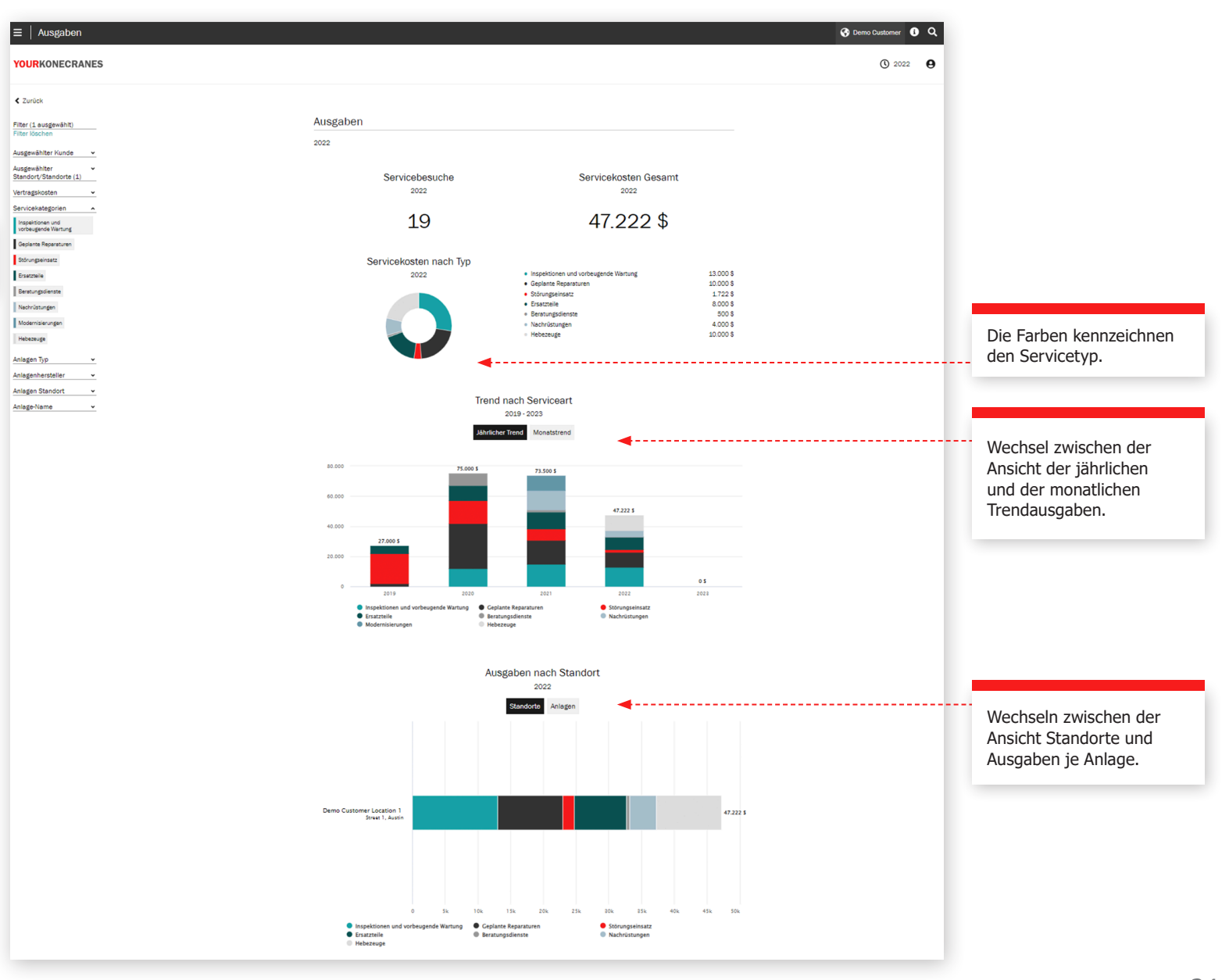

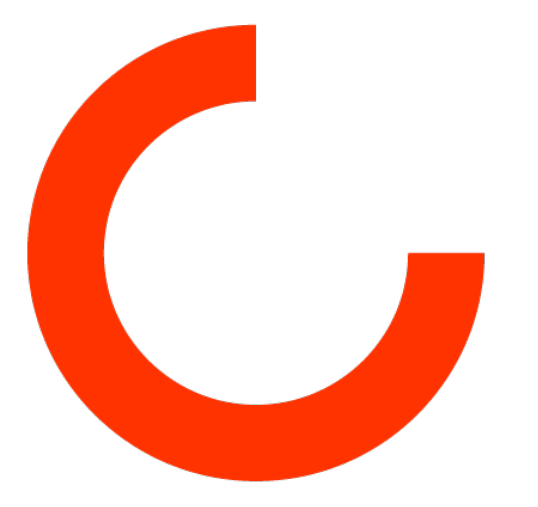

konecranes.com